# VITRAdoc GESTOR DOCUMENTAL

## **MANUAL DE USUARIO**

www.vitradoc.com

Versión 4.1cast – mayo 2023

### **ÍNDICE**

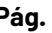

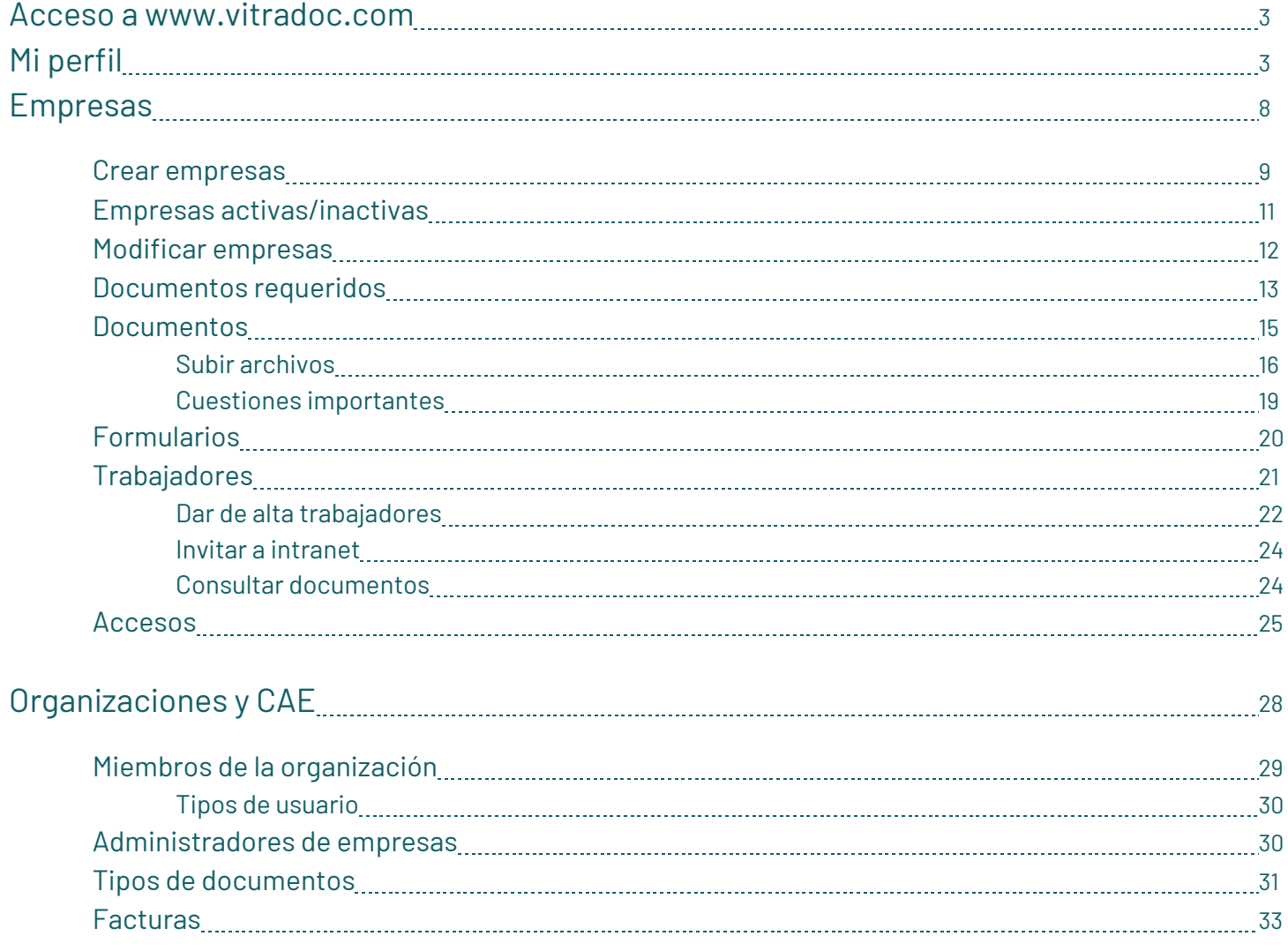

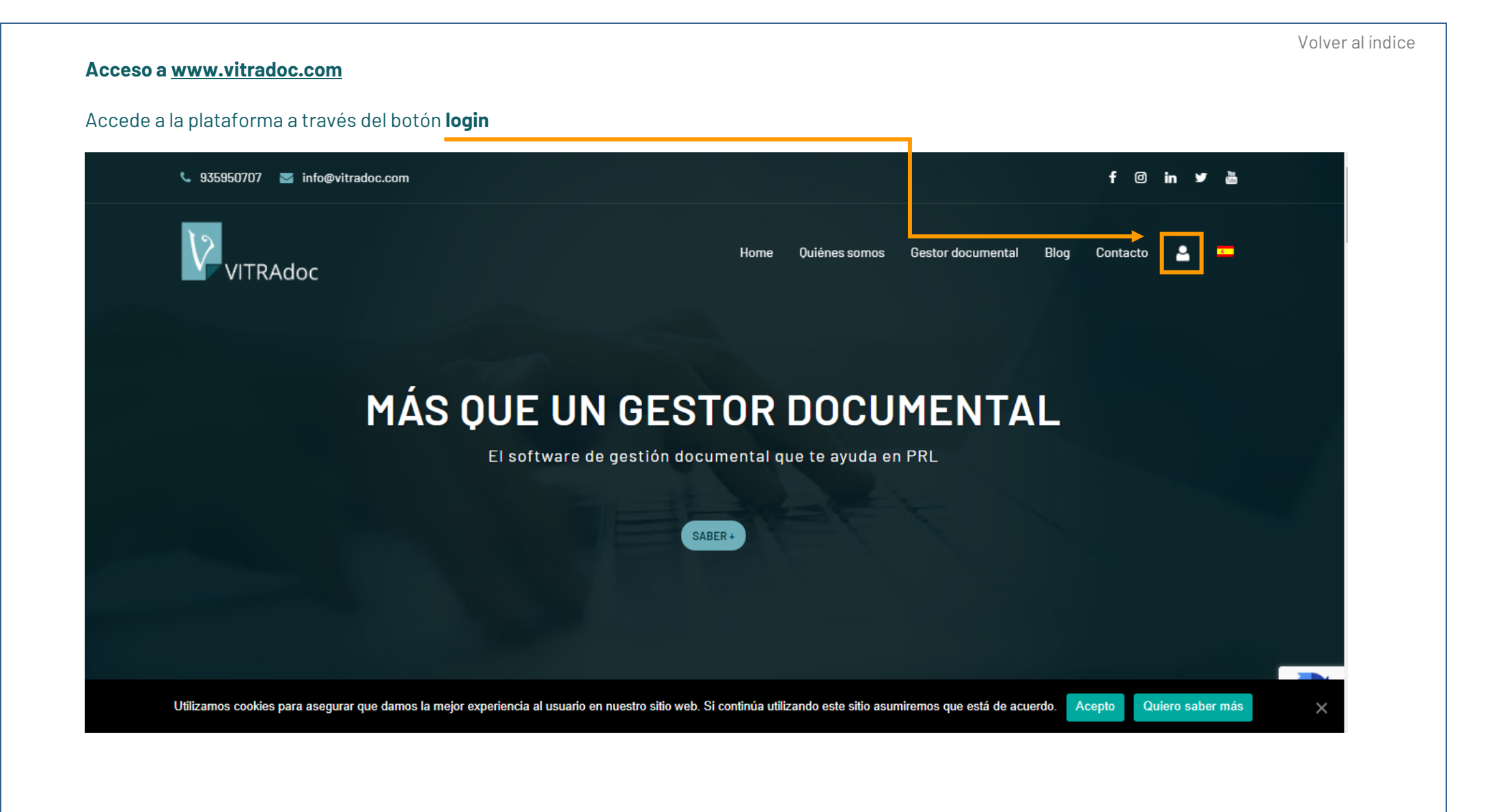

En la siguiente pantalla debes escribir el **e-mail** y la **contraseña** que has utilizado para darte de alta.

Si te han dado de alta como usuario, debe haber recibido un e-mail con un link (mira siempre en la bandeja de CORREO NO DESEADO, pues puede estar allí). Con el link, debes haber creado tu contraseña.

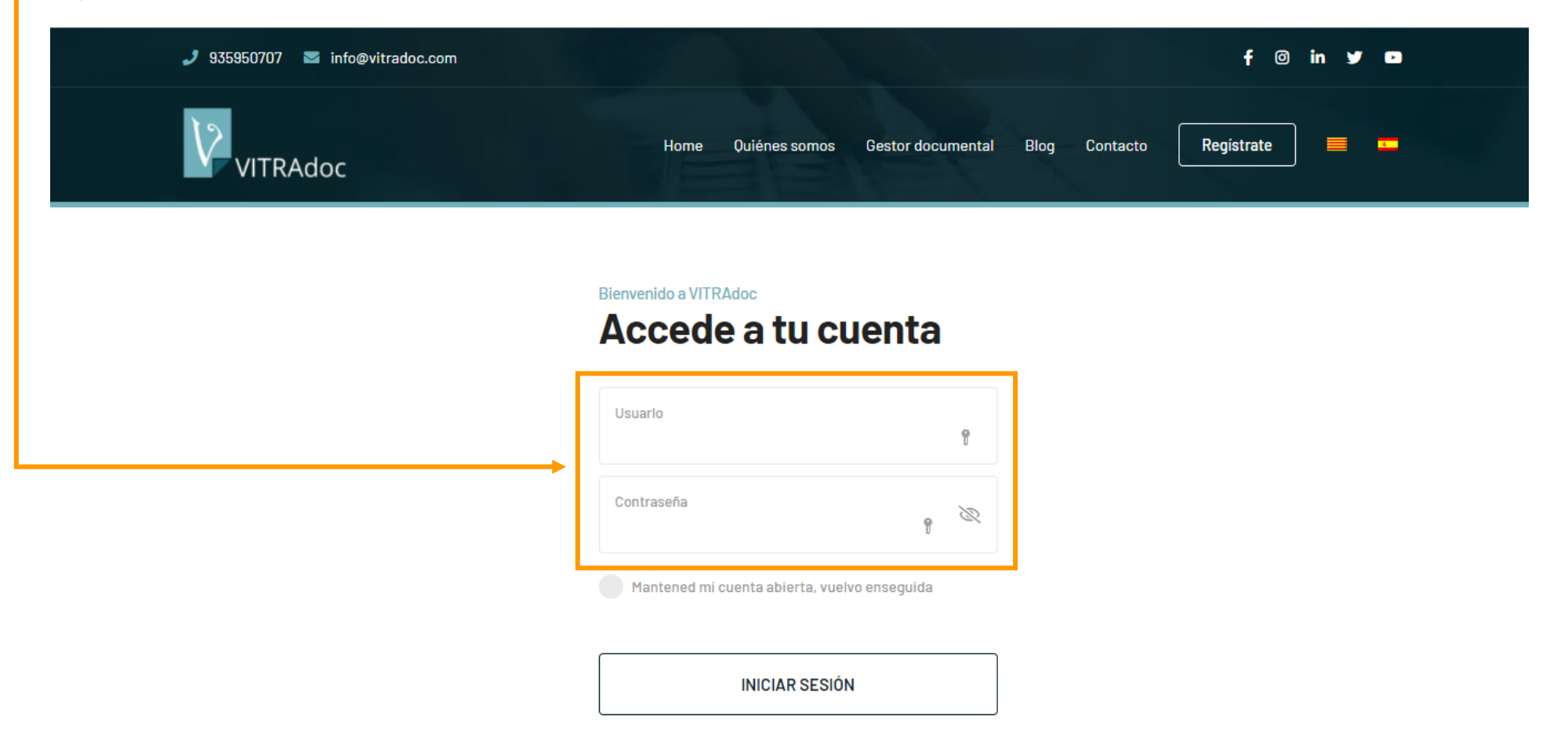

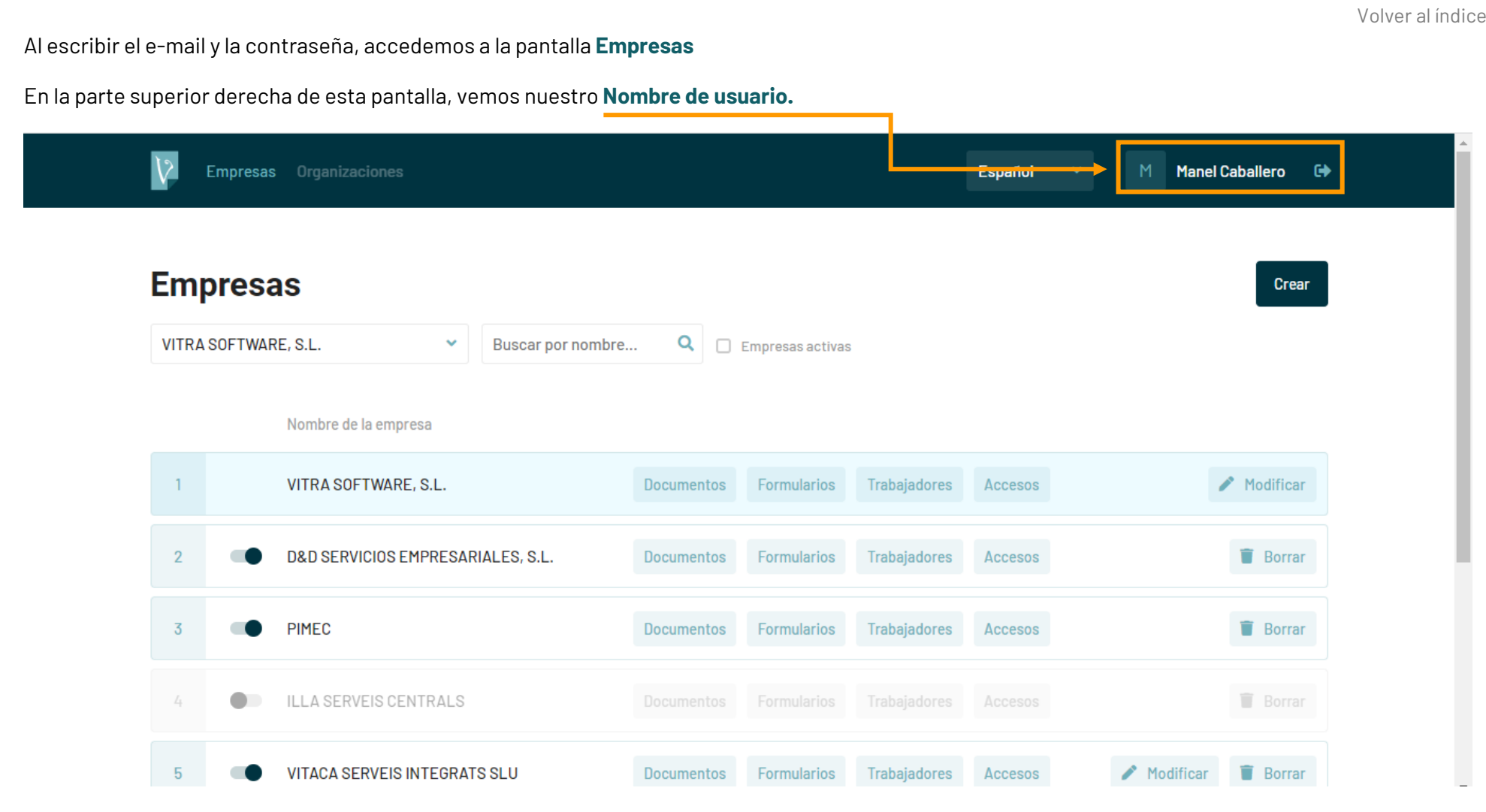

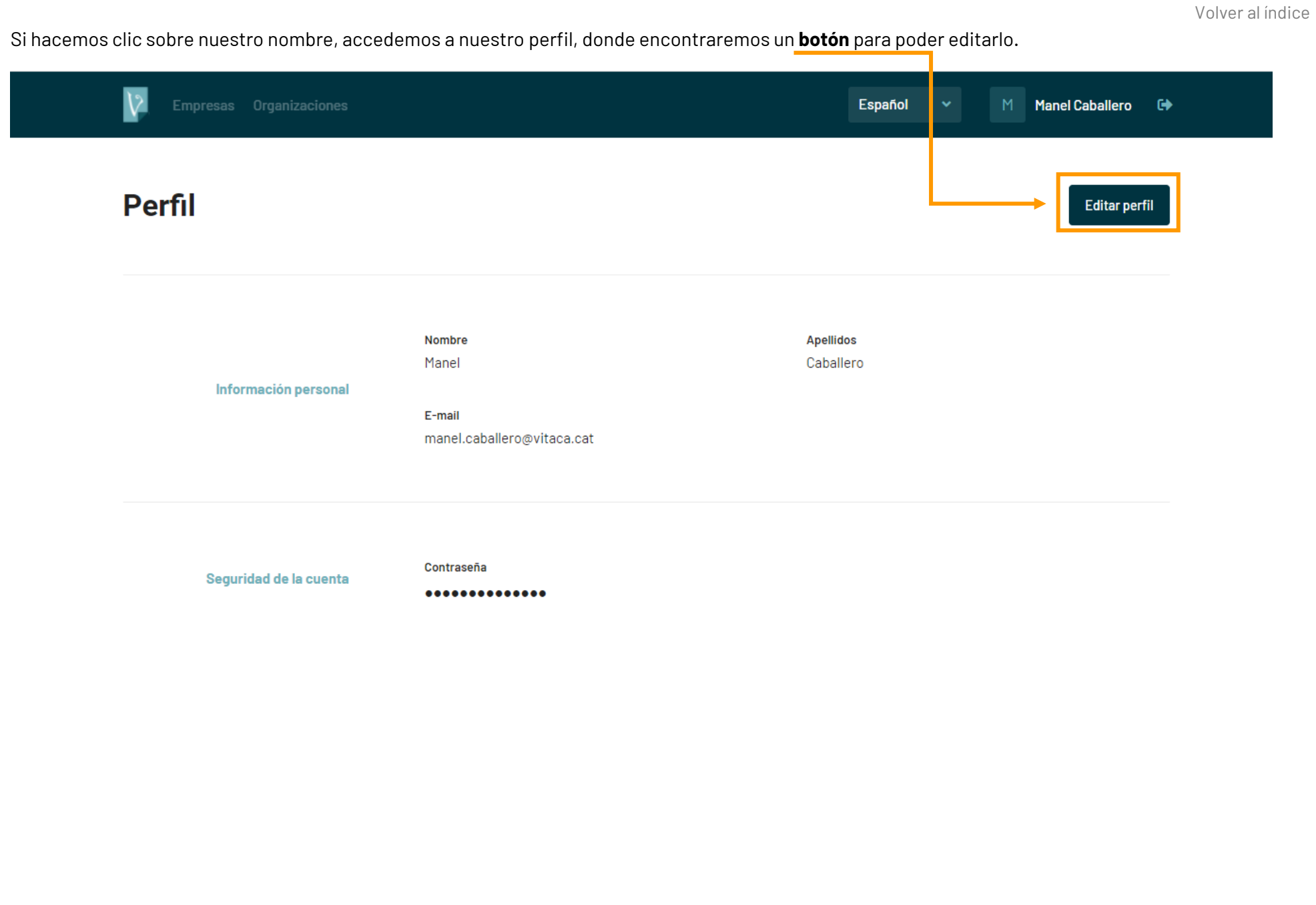

En este editor podremos cambiar nuestros datos de acceso y también decidir la frecuencia con la que recibimos los correos de recordatorio (Diario, semanal o nunca). Para hacerlo, debemos utilizar el **selector** situado en la parte inferior derecha.

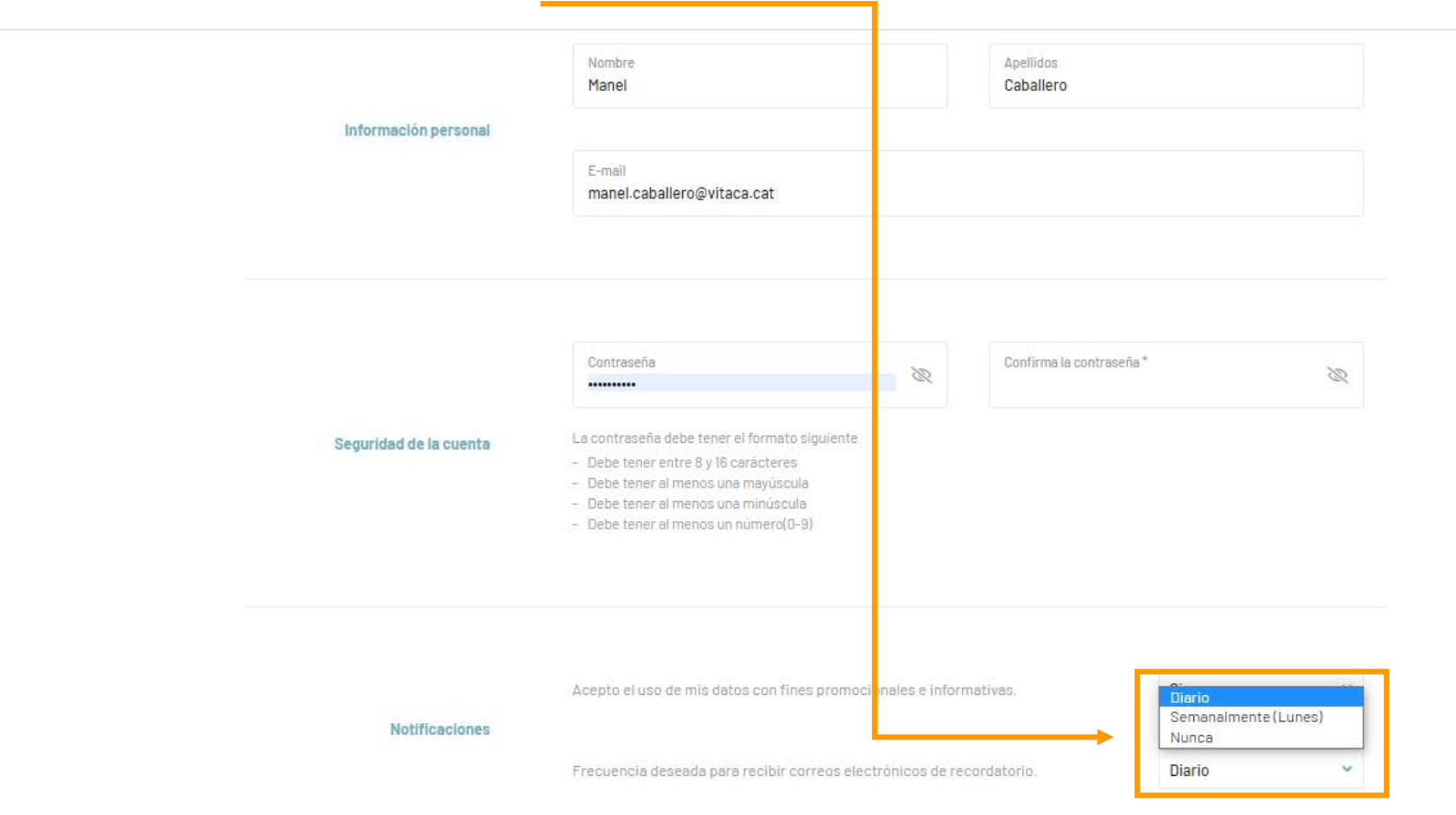

Una vez salimos del editor, en la parte superior izquierda de la pantalla, encontramos un menú con los apartados **Empresas** y **Organizaciones**

Si no ves el apartado Organizaciones es porque sólo estás autorizado a ver los datos concretos de una o varias empresas, pero no de toda la organización.

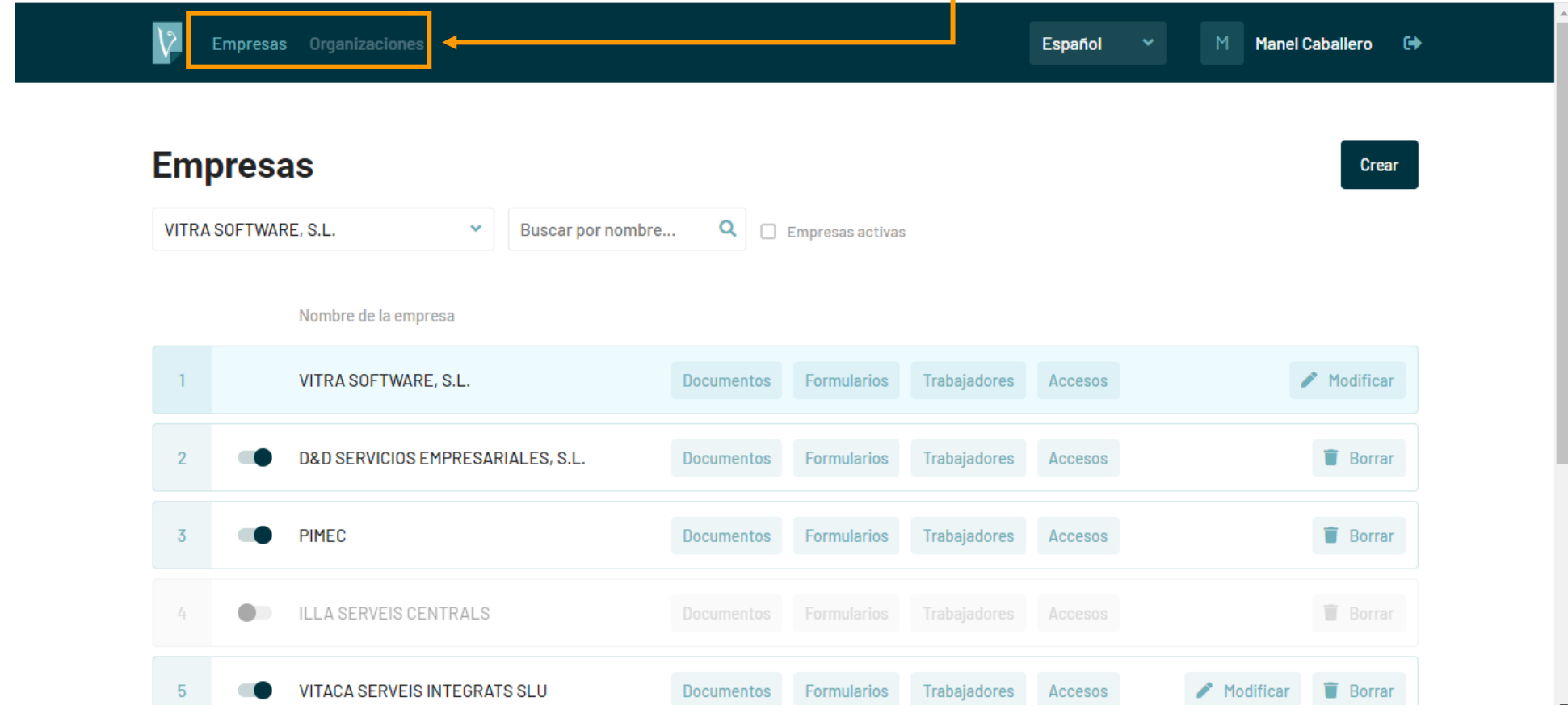

Si hces clic en **Empresas** irás a una nueva pantalla.

**Empresas** es la pantalla que estás viendo. Aquí siempre verás las empresas que has dado de alta o las que te han invitado a ver. Verás la empresa principal y el resto serán subcontratas, proveedores, centros de trabajo, etc. La empresa principal se muestra en un color diferente y, bajo ella, el resto de empresas relacionadas.

En cada línea vemos el nombre de la empresa y los botones Documentos, Formularios, Trabajadores, Accesos, Modificar y Borrar.

Puedes dar de alta tantas empresas como necesites. ¿Cómo? Haz clic en el botón **Crear** que verás en la parte superior y cumplimenta los datos que te solicita.

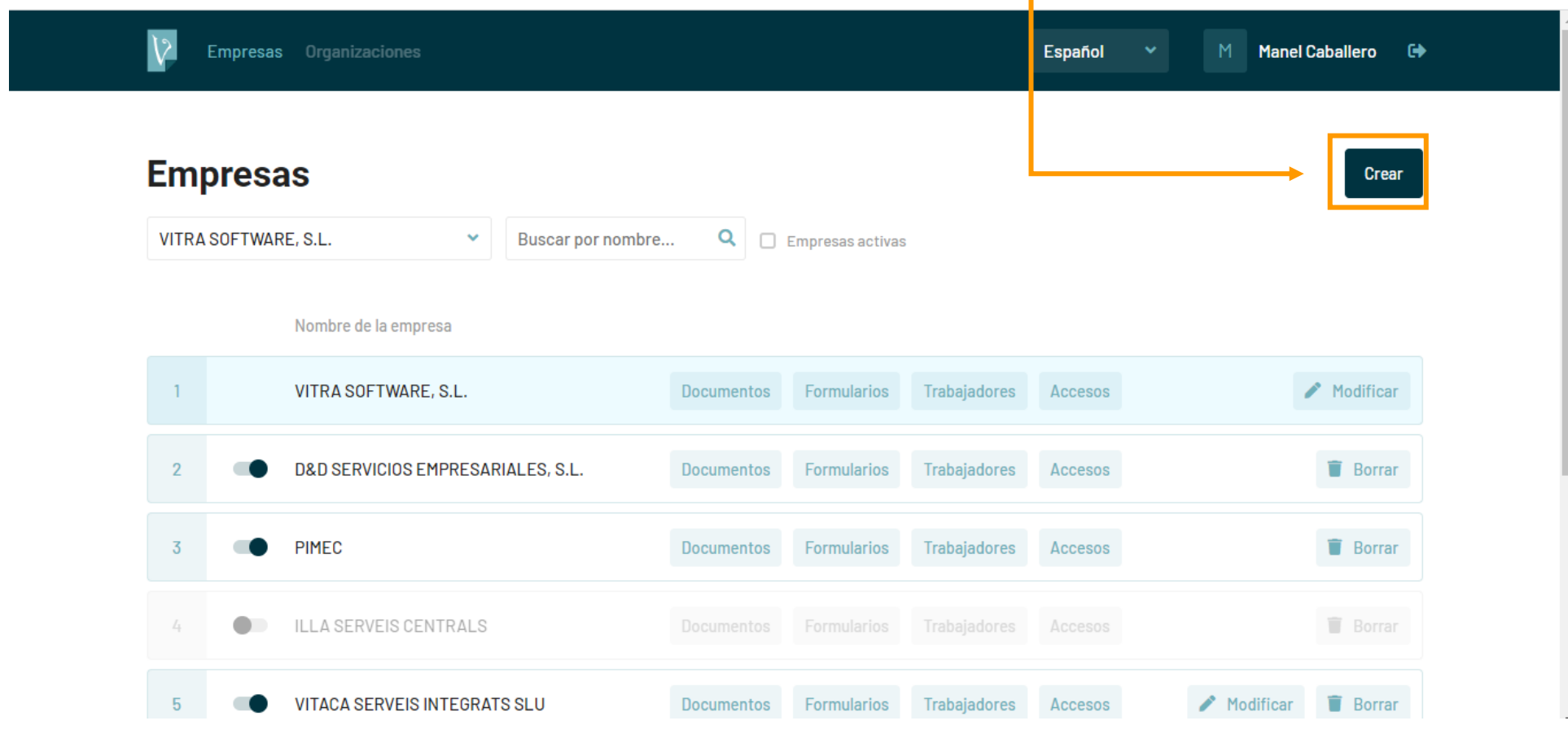

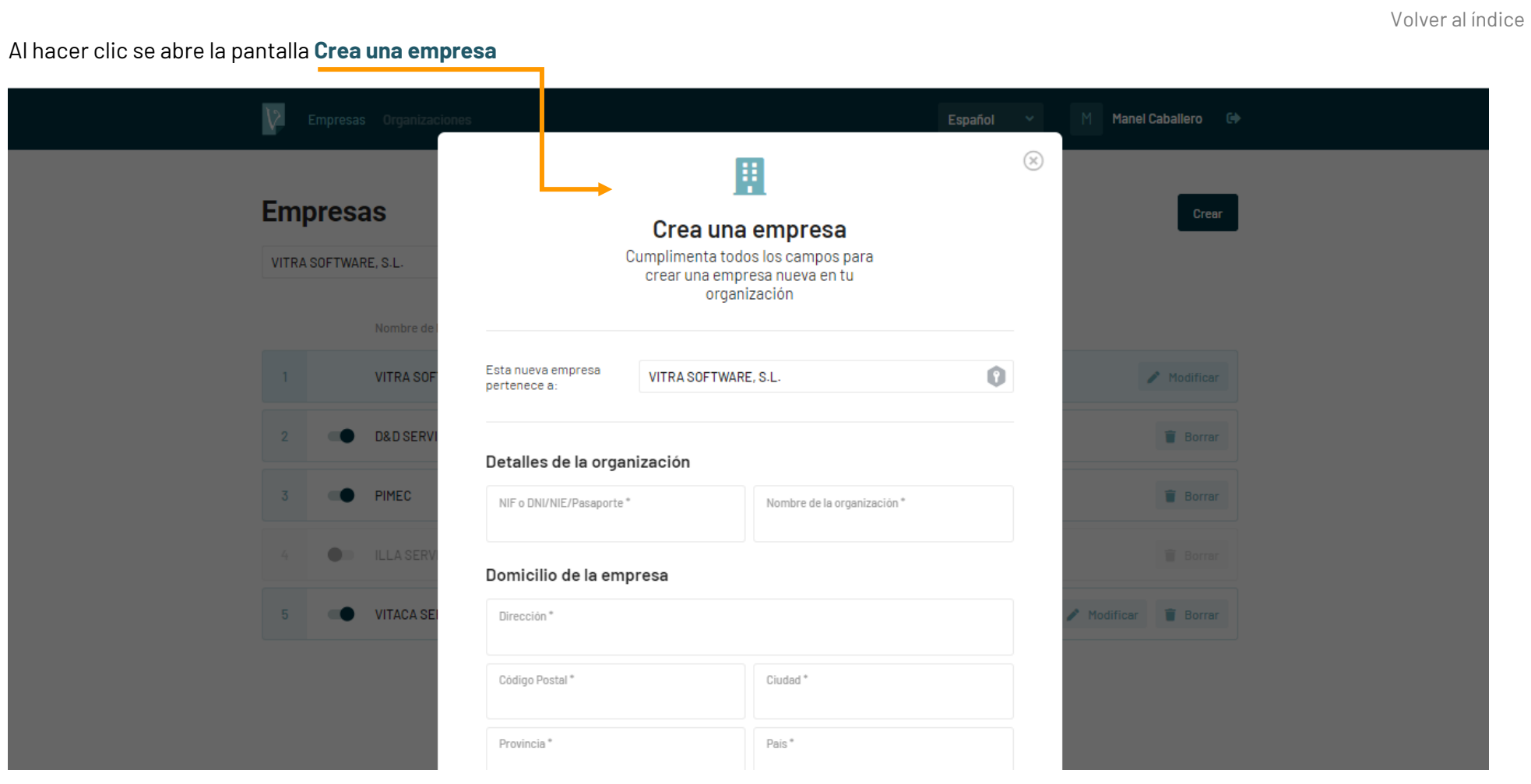

Debes introducir todos los datos que te solicita como **obligatorios**\*

Si introduces un NIF de una empresa que ya existe en VITRAdoc, el sistema te preguntará si quieres utilizar los datos que ya están guardados.

Una vez introducidos los datos, haz clic en el botó **Crear**

Puedes dejar una empresa como **Inactiva** mediante un **selector** que se encuentra junto al nombre de la misma. Ello te permite mantener guardada su documentación en VITRAdoc pero no te permite trabajar con ella. La ventaja de dejar una empresa inactiva es que el sistema va a dejar de avisarte de la caducidad de sus documentos hasta que vuelvas a activarla de nuevo. Esto es muy útil cuando tienes subcontratas que suelen repetirse pero no son permanentes. El día que necesitas volver a activarla porque vuelve a trabajar para tu organización, te vas a evitar tener que subir de nuevo toda su documentación, solo deberás revisar la que esté caducada.

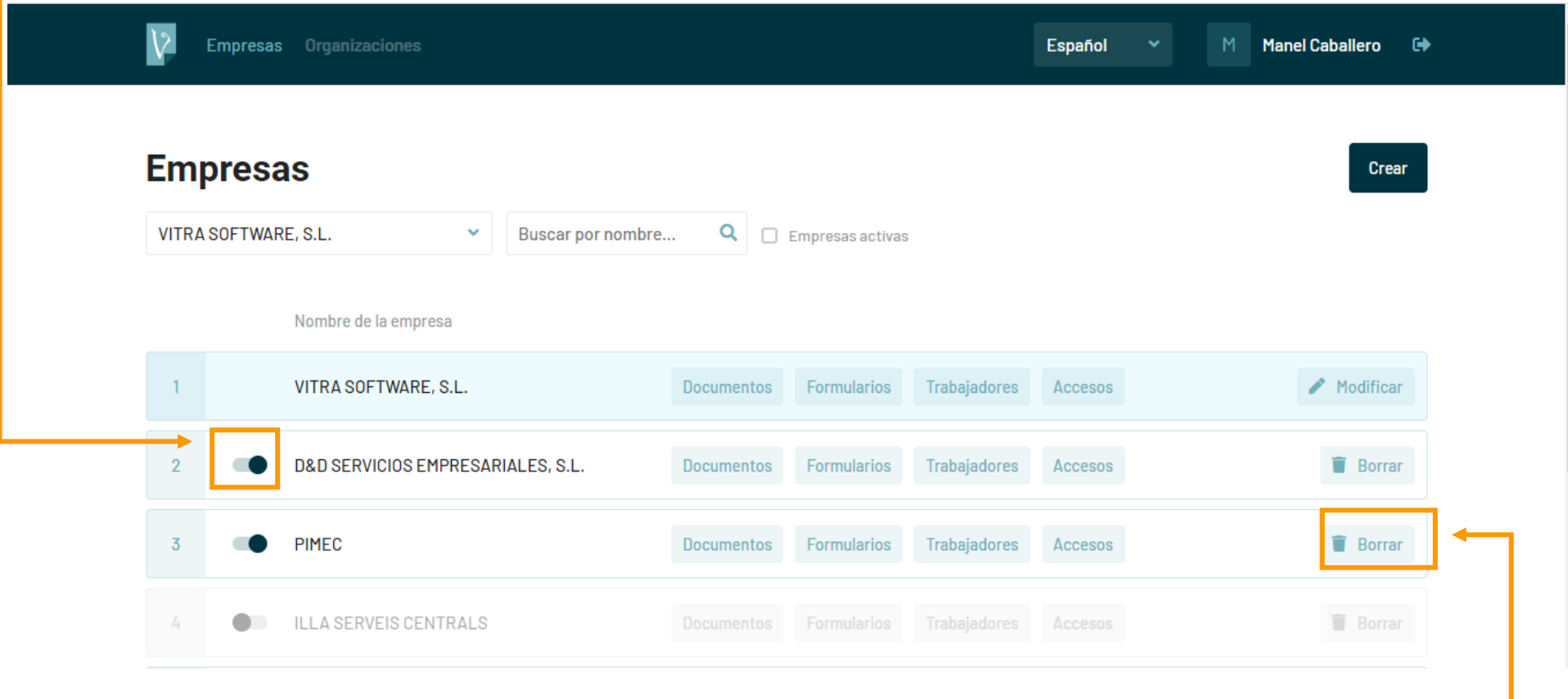

Siempre podrás borrar una empresa utilizando el botón **Borrar**.

**¡ATENCIÓN! Ten en cuenta que borrarás todos los datos de la empresa y sus documentos y trabajadores asociados.**

La única empresa que no se puede borrar es la empresa principal.

Desde esta misma pantalla, también puedes usar el botón **Modificar** para editar los datos generales de la/s empresa/s tienes dadas de alta, por si, por ejemplo, se produce algún cambio de datos fiscales.

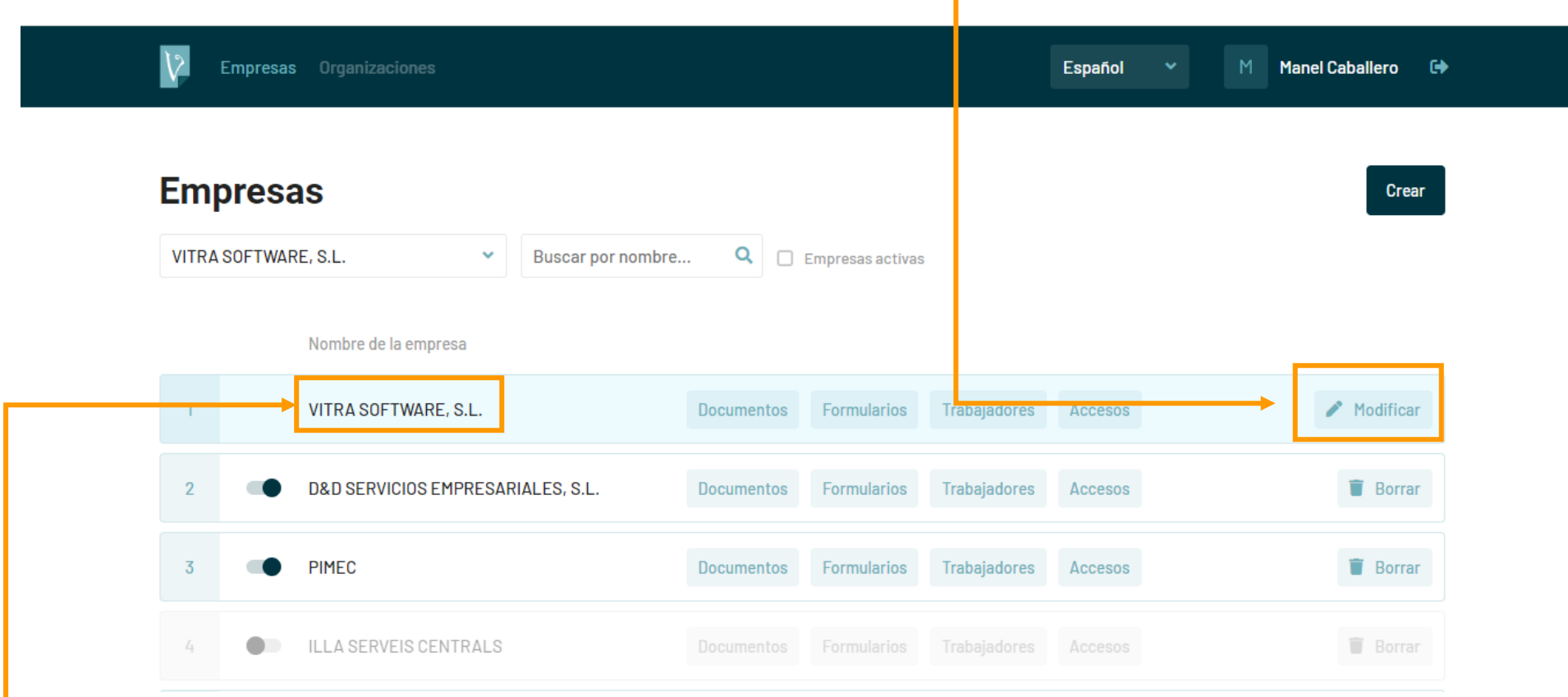

Si haces clic sobre el **nombre de la empresa** accedes a los datos y detalles de la misma.

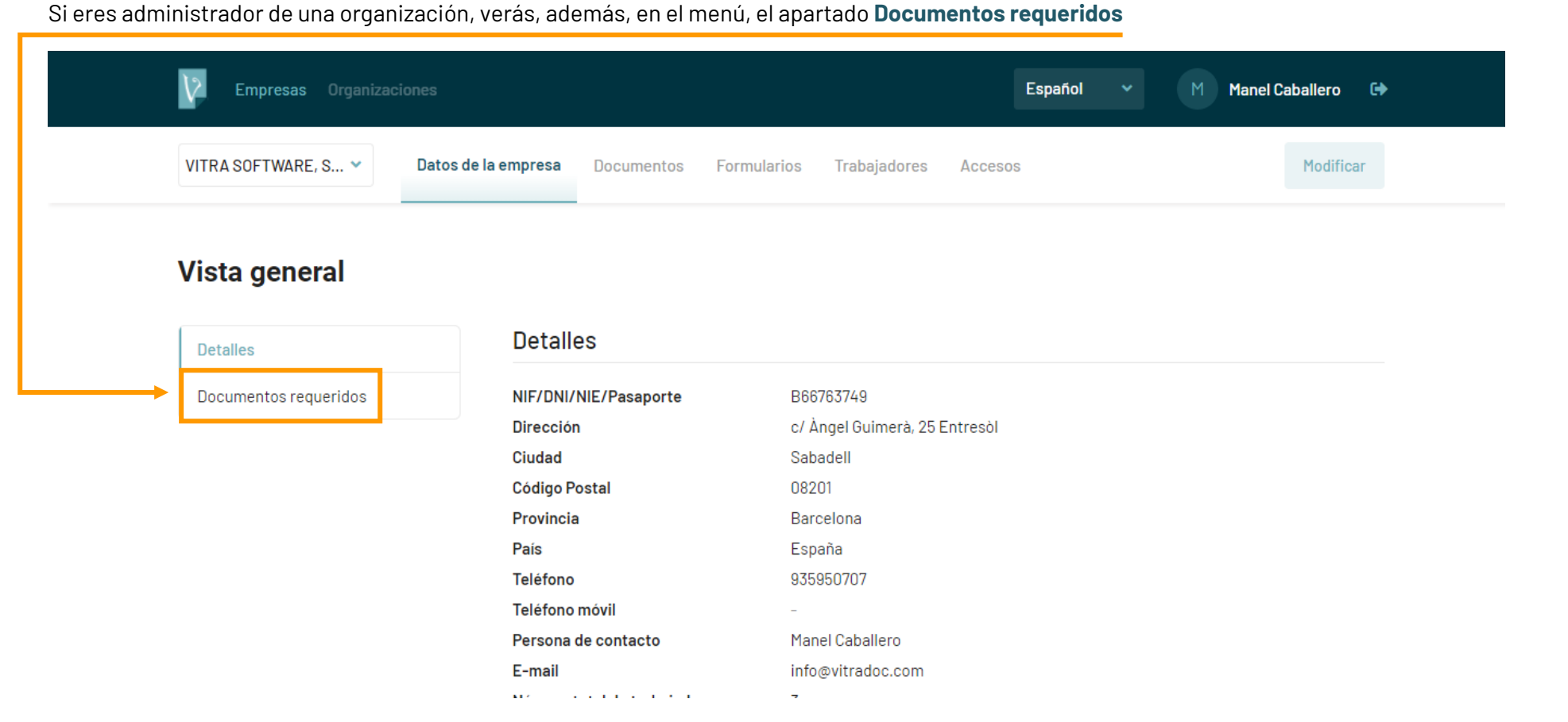

Si hace clic en el apartado **Documentos requeridos** del menú de la izquierda accedes a la pantalla de **Vista general** que te muestra, para cada empresa de la organización (**desplegable**), todos los tipos de documentos existentes.

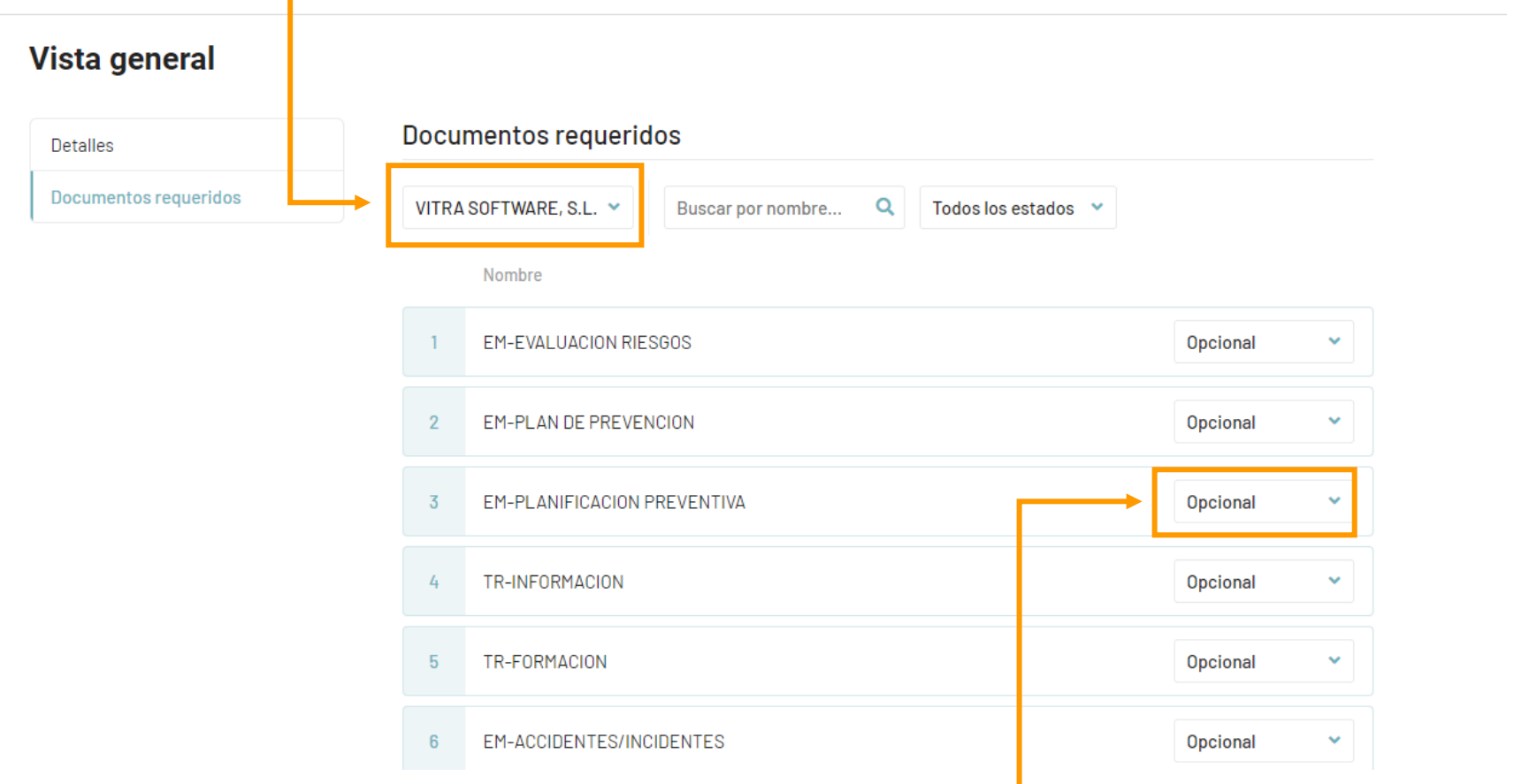

Desde esta pantalla, utilizando el **selector** de la derecha puedes cambiar entre Opcional (por defecto sale así), No requerido u Obligatorio. Si ponemos un documento como Obligatorio y no está subido a la plataforma, diariamente recibiremos un e-mail de aviso que nos advierte de que el mismo falta. Además desde la pantalla Documentos, también tenemos un botón que nos permite ver los Documentos pendientes (obligatorios) que faltan per subir.

Desde el botón **Documentos** puedes subir toda la documentación que quieras archivar en VITRAdoc.١> Empresas Organizaciones Español Manel Caballero  $\Box$ **Empresas** Crear  $\overline{\mathsf{Q}}$   $\Box$  Empresas activas VITRA SOFTWARE, S.L.  $\checkmark$ Buscar por nombre... Nombre de la empresa VITRA SOFTWARE, S.L. Modificar  $\mathbf{1}$ Documentos Trabajadores Accesos Formularios  $\overline{2}$ D&D SERVICIOS EMPRESARIALES, S.L. Trabajadores Accesos Documentos Formularios **Borrar PIMEC**  $\overline{3}$ Documentos Formularios Trabajadores Accesos **Borrar** d  $\blacksquare$  Borrar  $\bullet$ ILLA SERVEIS CENTRALS Accesos  $\mathcal{L}_1$ Modificar **Borrar**  $-5$ VITACA SERVEIS INTEGRATS SLU Documentos Formularios Trabajadores Accesos  $\overline{\phantom{a}}$ 

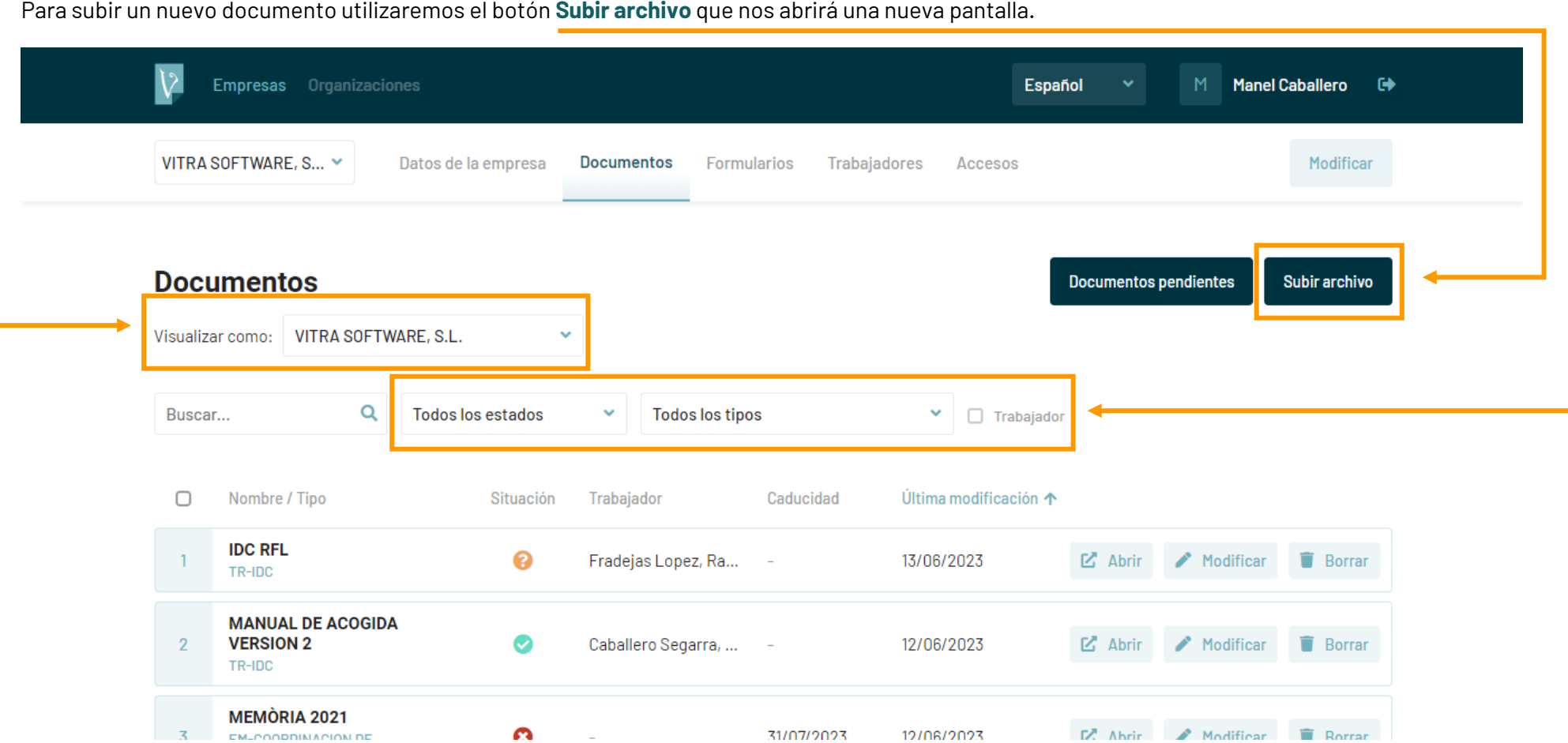

Los documentos tienen cuatro estados posibles: Pendiente de Validación, Validado, Caducado y Rechazado. Verás la situación de cada documento en la columna Situación.

Si ves esta columna con números és porque lo estás visualitzando como Empresa, siempre puedes cambiar el tipo de visualización desde el selector que dice **Visualizar como:** que te permitirá verlo con símbolos. Desde la visualización como Empresa (con números), haciendo clic sobre el número podrás ver el motivo de rechazo del documento.

Tienes **tres posibilidades de filtro** para utilizar en la visualización de los Documentos (Estado, Tipo de documento y Documentos de Trabajadores).

En la pantalla **Subir archivo** verás diferentes apartados:

**Escoge un archivo**: Deberás hacer clic en **Escoge un archivo** para subir el documento. Deberás buscar el lugar donde AHORA tienes en tu equipo el documento que quieres subir.

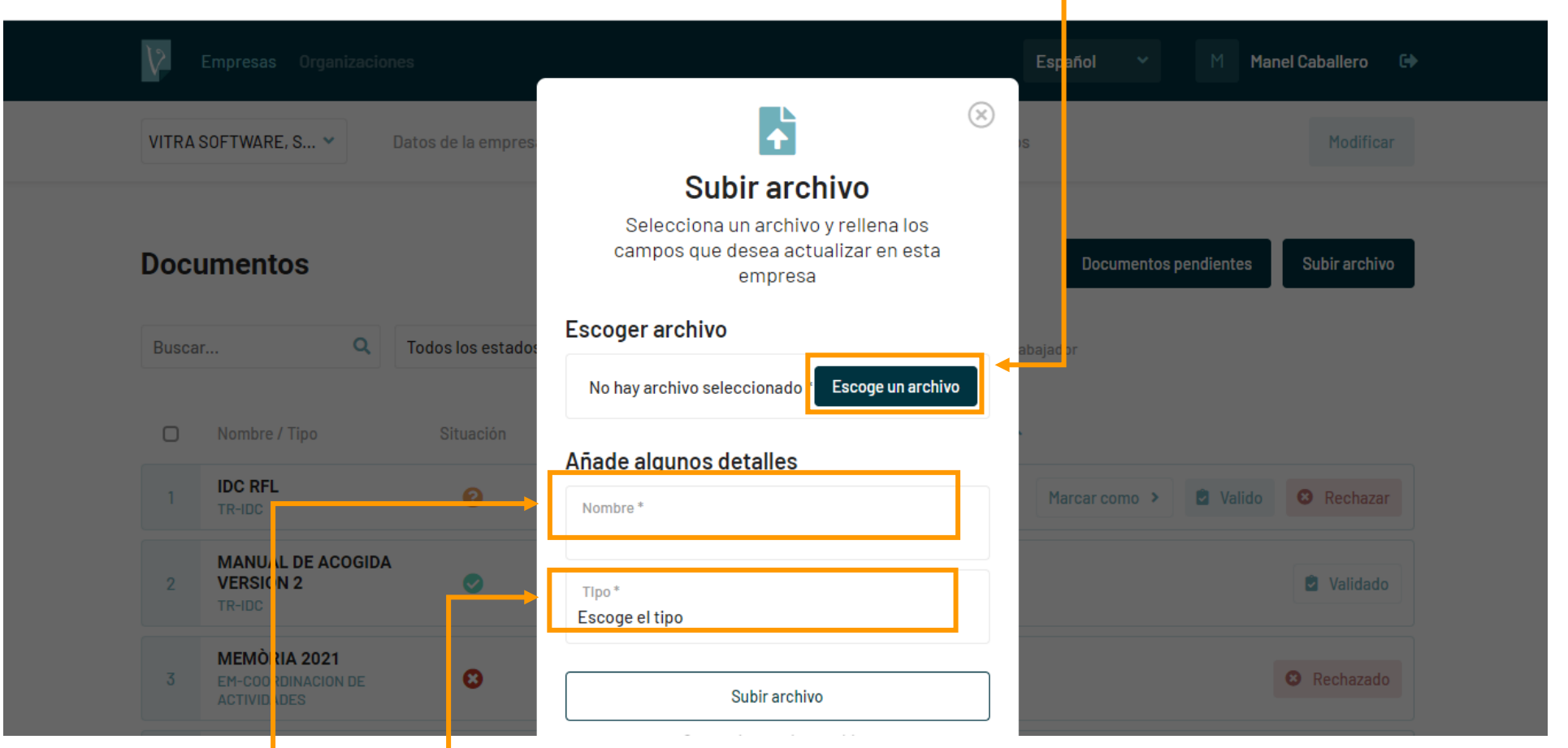

Nombre: Aquí vas a nombrar el documento que estás subiendo. Es conveniente que siempre sigas la misma metodología de nomenclatura, pues a la hora de buscar documentos siempre te será más fácil.

**Tipo**: Es un desplegable que te servirá como base para clasificar el tipo de documento que vas a subir. Tienes una gran selección y están distribuidos por Empresa (EM), Equipos (EQ) y Trabajador (TR). En función del documento a subir deberás elegir si es un documento relativo a la empresa, tiene que ver con un equipo de trabajo o una instalación, o es un documento perteneciente a un trabajador.

**Si es un documento que está relacionado con un trabajador, el programa te pedirá que escojas al mismo del desplegable (en él aparecerán todos los trabajadores que tienes dados de alta). Si aún no lo has dado de alta, verás que tienes la posibilidad de hacerlo desde la misma pantalla.**

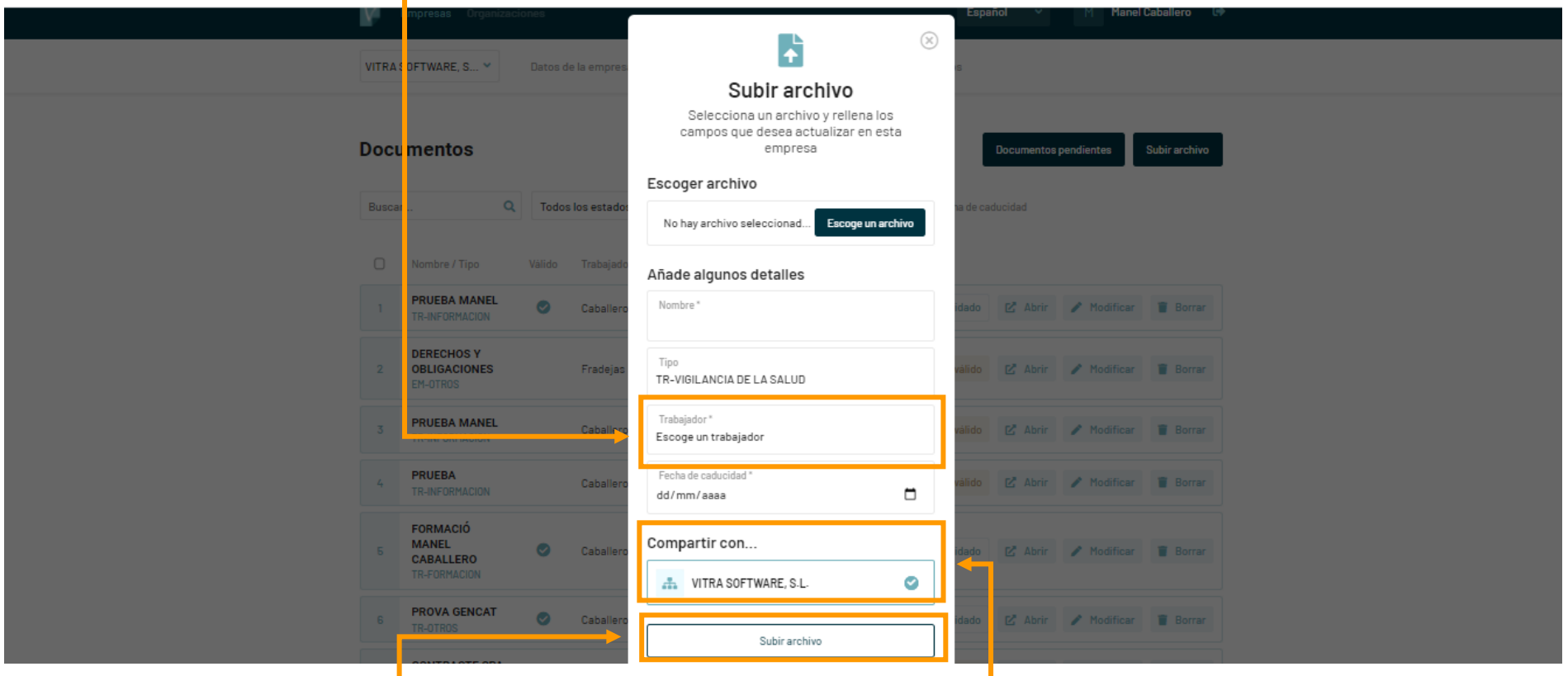

Si tu empresa trabaja para más de una <mark>organización en VITRAdoc, puedes compartir</mark> tu documento con todas las que te aparezcan en el listado, de forma que solo tienes que subir el documento una vez.

Al hacer clic en **Subir archivo** ya tienes el documento subido a VITRAdoc.

#### **Cuestiones importantes relacionadas con los documentos:**

- Para cada documento tendrás las opciones de **Abrir, Modificar y Borrar**.
- Existen unos tipos de documentos para los que VITRAdoc te solicitará que indiques una fecha de caducidad. Cuando subas un documento con esta característica, VITRAdoc te avisará mediante un e-mail, de que el documento caducará en breve o ya ha caducado. La frecuencia de los correos es diaria por defecto, pero la puedes cambiar desde tu Perfil.

En pantalla, el documento caducado o a punto de caducar te aparecerá en distinto color y, para solucionarlo, deberás subir un nuevo documento en sustitución de éste. Para ello, deberás Modificar el archivo y actualizar la fecha de caducidad.

En la pantalla de Documentos puedes filtrar aquellos que están caducados o a punto de caducar utilizando el filtro que encontrarás en la parte superior.

- Puedes ordenar los documentos por todos los campos visibles. La ordenación por defecto es por la fecha de la última modificación de cada documento, lo que permite visualizar rápidamente los documentos que han sido subidos, sustituidos o modificados recientemente.
- Para localizar un documento concreto o todos los documentos relacionados con un trabajador concreto, por ejemplo, puedes utilizar el buscador que se encuentra en la parte superior izquierda de la pantalla. Este buscador utiliza un sistema de etiquetas inteligentes y para ello, usa toda la información de todos los campos de cada documento, por lo que puedes utilizar por ejemplo, un apellido y un tipo de documento (o una parte), de forma simultánea si te es necesario, para filtrar lo que estás buscando (pruébalo, es muy útil).
- En el margen izquierdo de cada documento, cuando sitúas el cursor sobre el mismo, aparece un recuadro. Es un seleccionador de documentos que te permite descargarlos en un zip, quardarlos en tu pc y/o enviarlos a una dirección de correo electrónico utilizando el botón que te aparecerá en la parte inferior. Si has filtrado algunos documentos los podrás seleccionar todos con el cuadrado de la línea de títulos.
- Si administramos una empresa que trabaja para diferentes organizaciones, cuando subamos un documento nos pedirá que indiquemos para qué organización queremos que el mismo sea visible (puede ser sólo para una o para varias).
- Si eres administrador de una organización o bien tienes el rol de Validador, podrás validar los documentos. Este es un procedimiento relacionado con la CAE (Coordinación de Actividades Empresariales) y permite determinar si un documento que se ha subido a VITRAdoc cumple con las especificaciones necesarias.
- En la pantalla Documentos encontrarás un botón de Documentos pendientes, que te informa al instante de aquellos documentos que la organización considera Obligatorios y que aún no has subido a la plataforma.

El botón **Formularios** está habilitado para aquellas organizaciones que nos piden una plantilla de un modelo concreto y que nosotros les podemos facilitar para su uso. Puede ser, por ejemplo, un documento de entrega de EPIs, una adhesión a un Plan de Seguridad, una designación de recurso preventivo, etc.

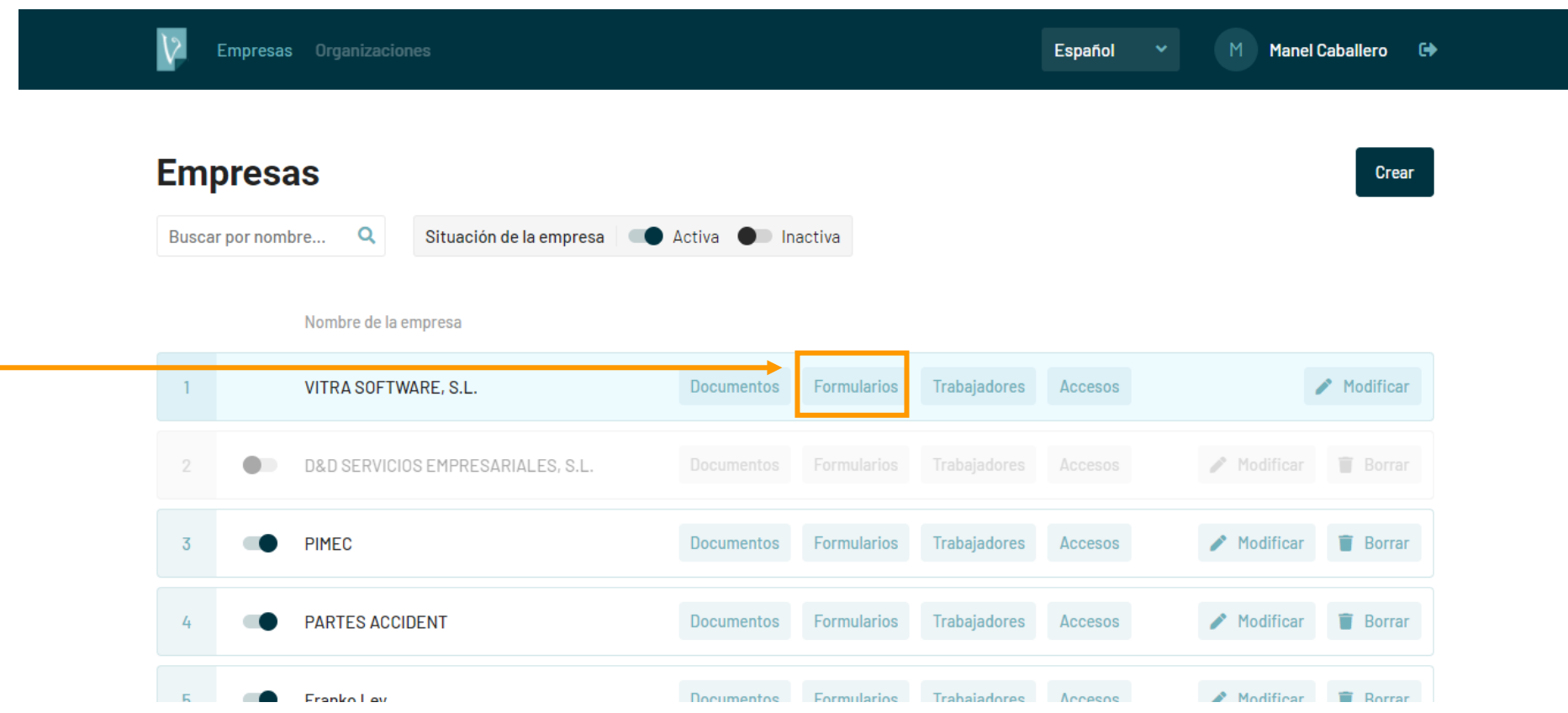

Si quieres que te facilitemos algún modelo ponte en contacto con VITRAdoc a través del correo info@VITRAdoc.com solicitando los formularios que desees.

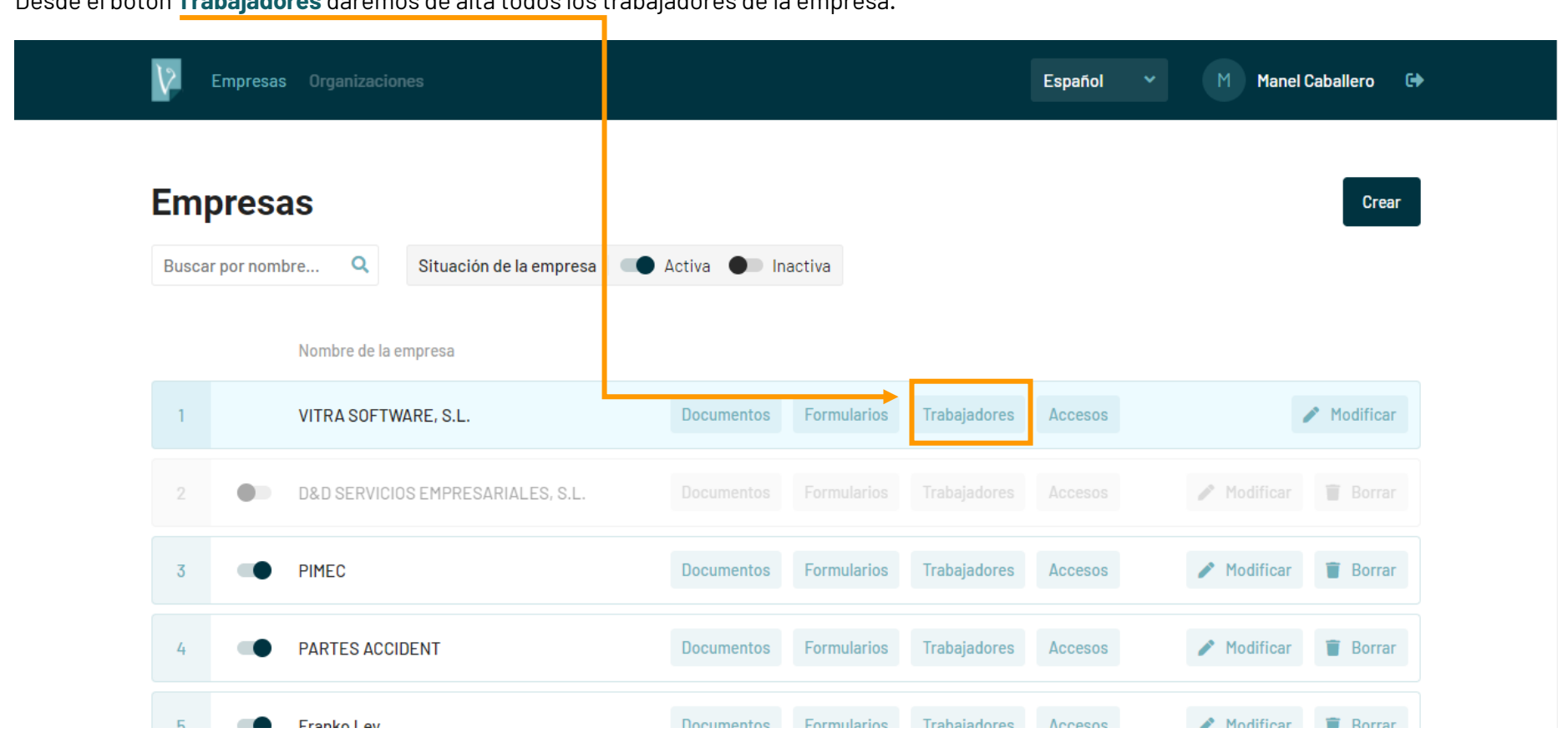

Desde el botón **Trabajadores** daremos de alta todos los trabajadores de la empresa.

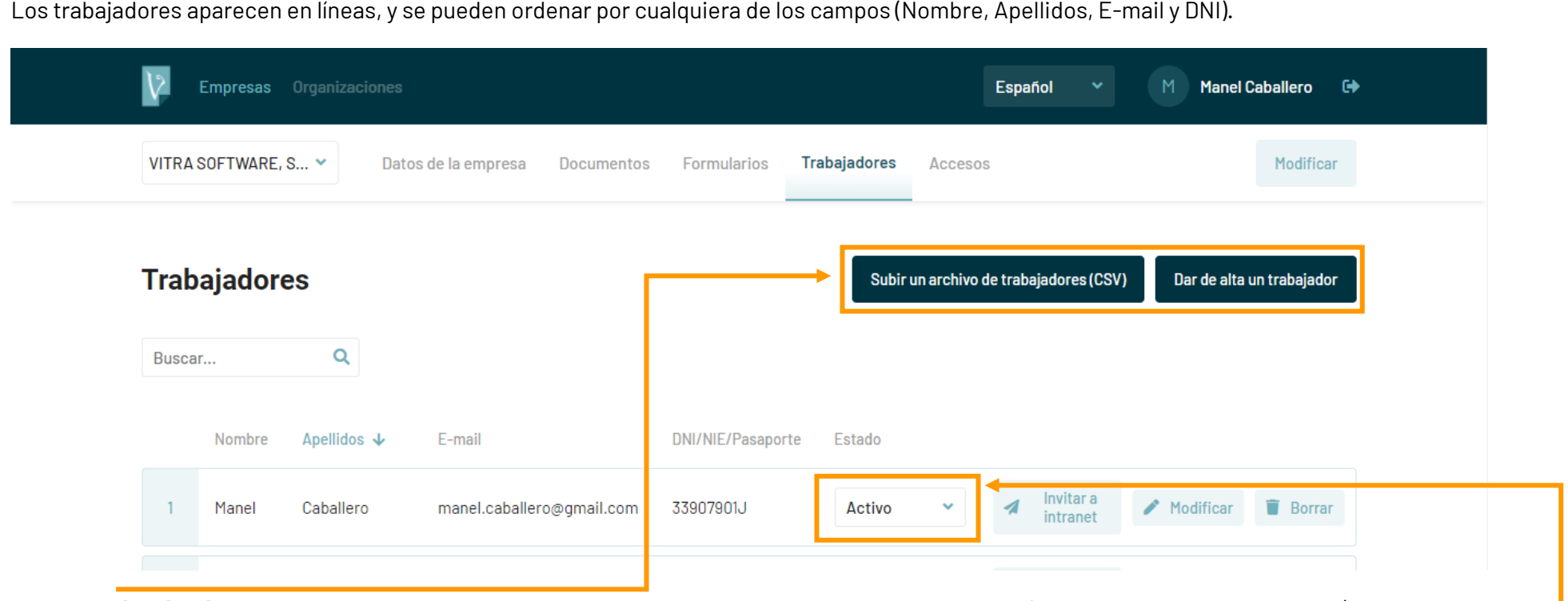

Podemos **dar de alta** los trabajadores de dos formas diferentes, ya sea uno a uno o bien a través de la subida de un fichero (Subir un archivo de trabajadores CSV), que nos permitirá subir uno o varios trabajadores a la vez.

Podemos dejar un trabajador Inactivo a través de un **selector** para que el sistema no nos avise de las caducidades de su documentación. Al estar inactivo no podremos trabajar con él. Esto nos permite guardar durante un tiempo la documentación de un trabajador que ha estado en nuestra organización y que ya no lo está, ya sea de forma permanente o temporal.

**¡ATENCIÓN! Si dejamos inactivos todos los trabajadores de una empresa, dicha empresa pasará a estar automáticamente inactiva**

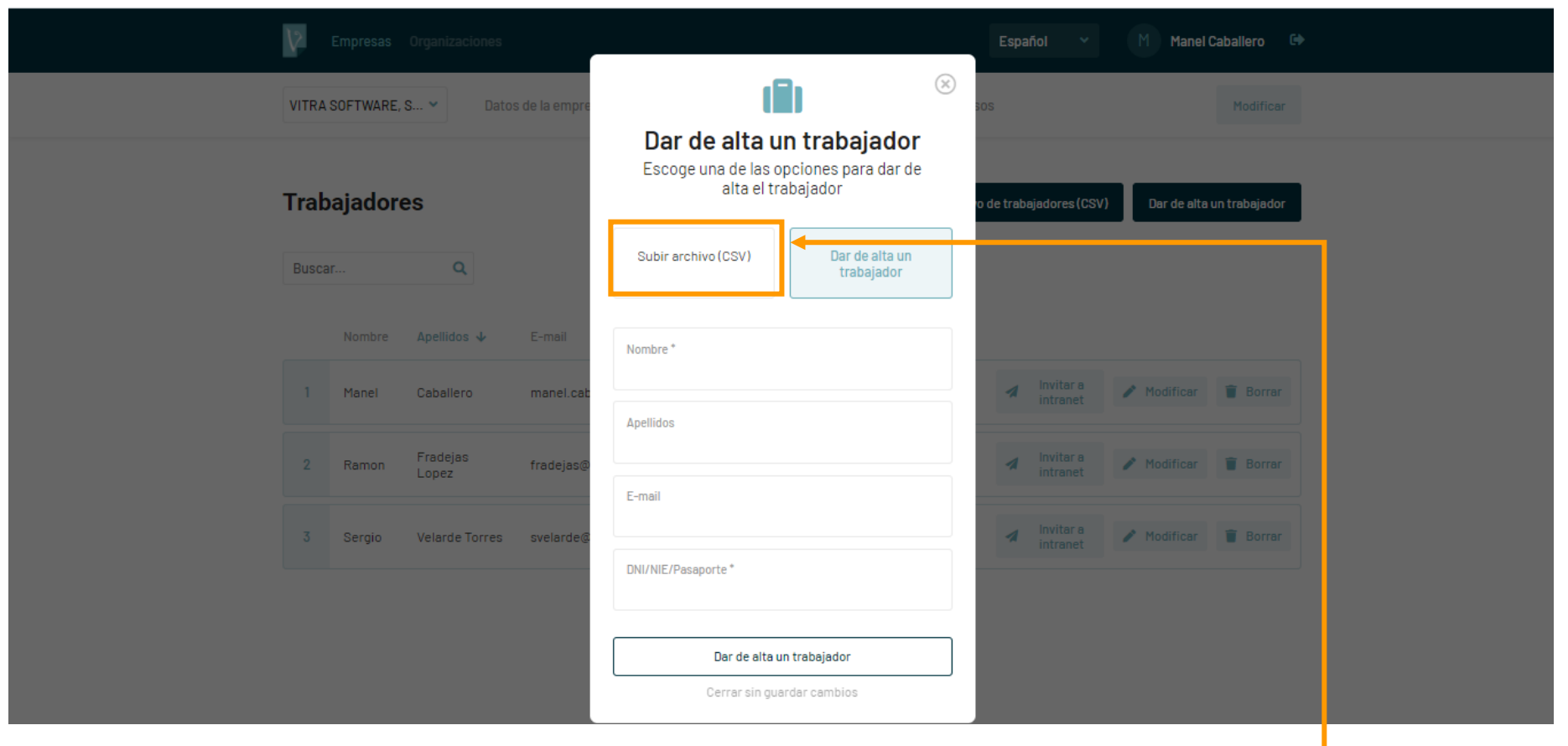

Al hacer clic en **Subir un archivo de trabajadores (CSV)** o **Dar de alta un trabajador** se abrirá una nueva pantalla.

Tenemos que cumplimentar todos los campos obligatorios y dar de alta al trabajador.

Para dar de alta de una vez a todos los trabajadores de una empresa, utilizaremos el botón **Subir Archivo (CSV)** y seguiremos las instrucciones. Se trata de crear un archivo desde Excel cuyo formato deber ser un CSV separado por comas y compuesto de 4 columnas por línea. En la primera línea del documento deben estar los nombres de las columnas (name, surnames, email y dni).

El E-mail no es obligatorio, pero si lo introduces, podrás dar acceso a ese trabajador para ver toda la documentación relacionada con él que subas a VITRAdoc. Esto se hace a través del botón **Invitar a intranet**

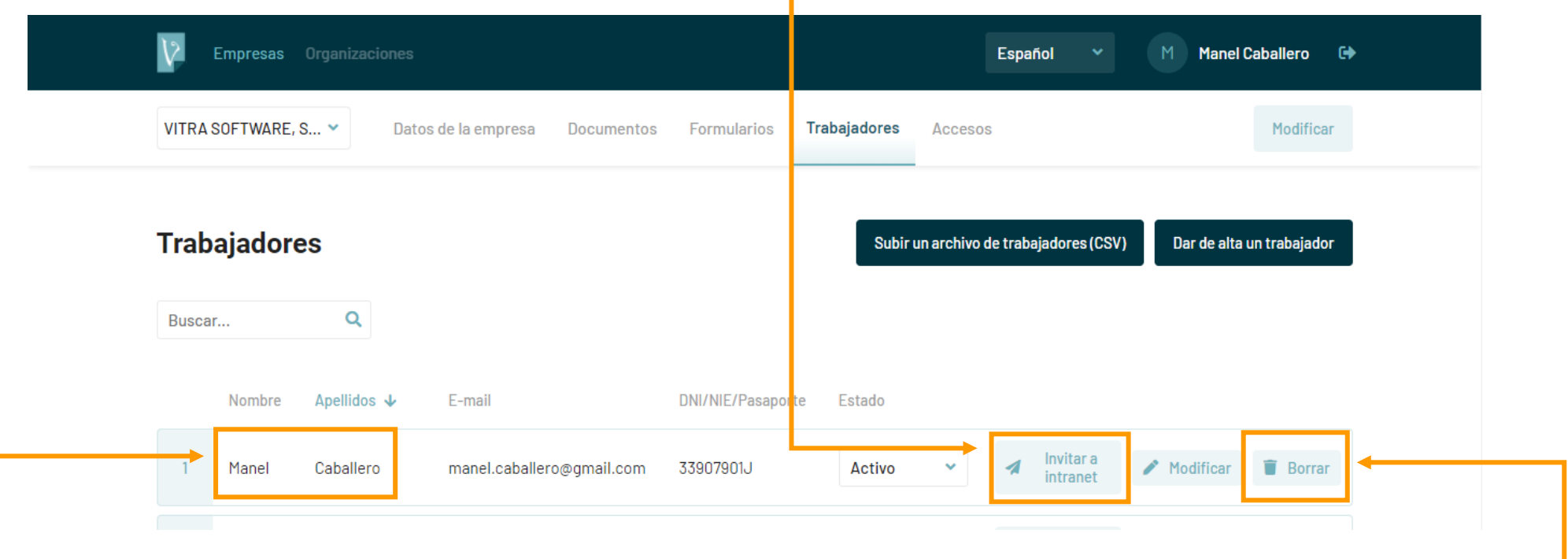

Cuando invitas a un trabajador, éste recibe un e-mail para darse de alta, creando su contraseña. A partir de ese momento siempre podrá acceder para ver su documentación.

Es aconsejable indicar al futuro trabajador usuario que el e-mail que reciba directamente de VITRAdoc puede entrar por la bandeja de CORREO NO DESEADO

Encontrarás también el botón **Borrar**, que eliminará definitivamente el trabajador.

Desde el mismo **Nombre y Apellidos** del trabajador, haciendo clic, puedes ir directamente a ver la documentación relacionada con él que hayas subido.

**¡ATENCIÓN! Si borras un trabajador, borrarás también todos aquellos documentos que está relacionados con él**

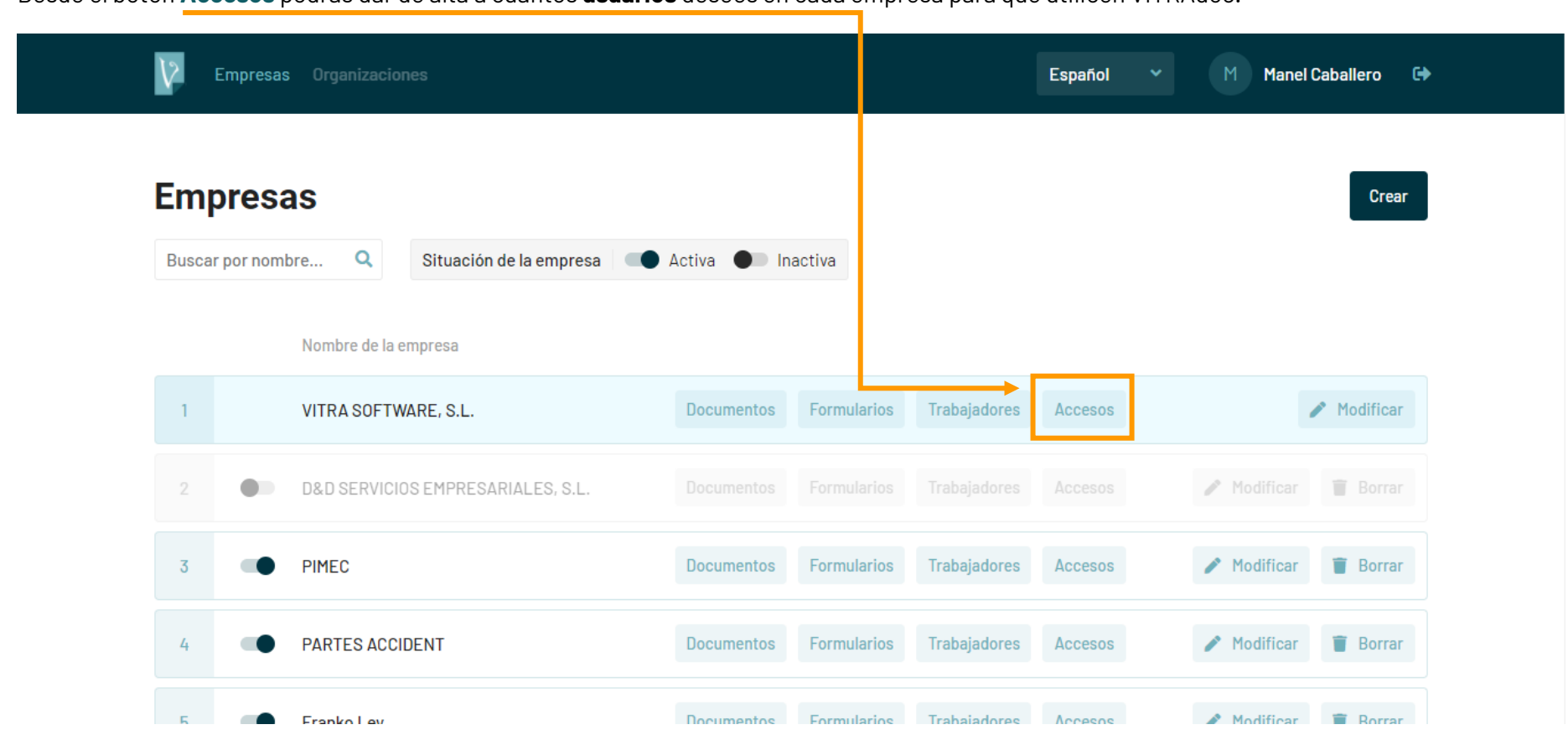

Desde el botón **Accesos** podrás dar de alta a cuántos **usuarios** desees en cada empresa para que utilicen VITRAdoc.

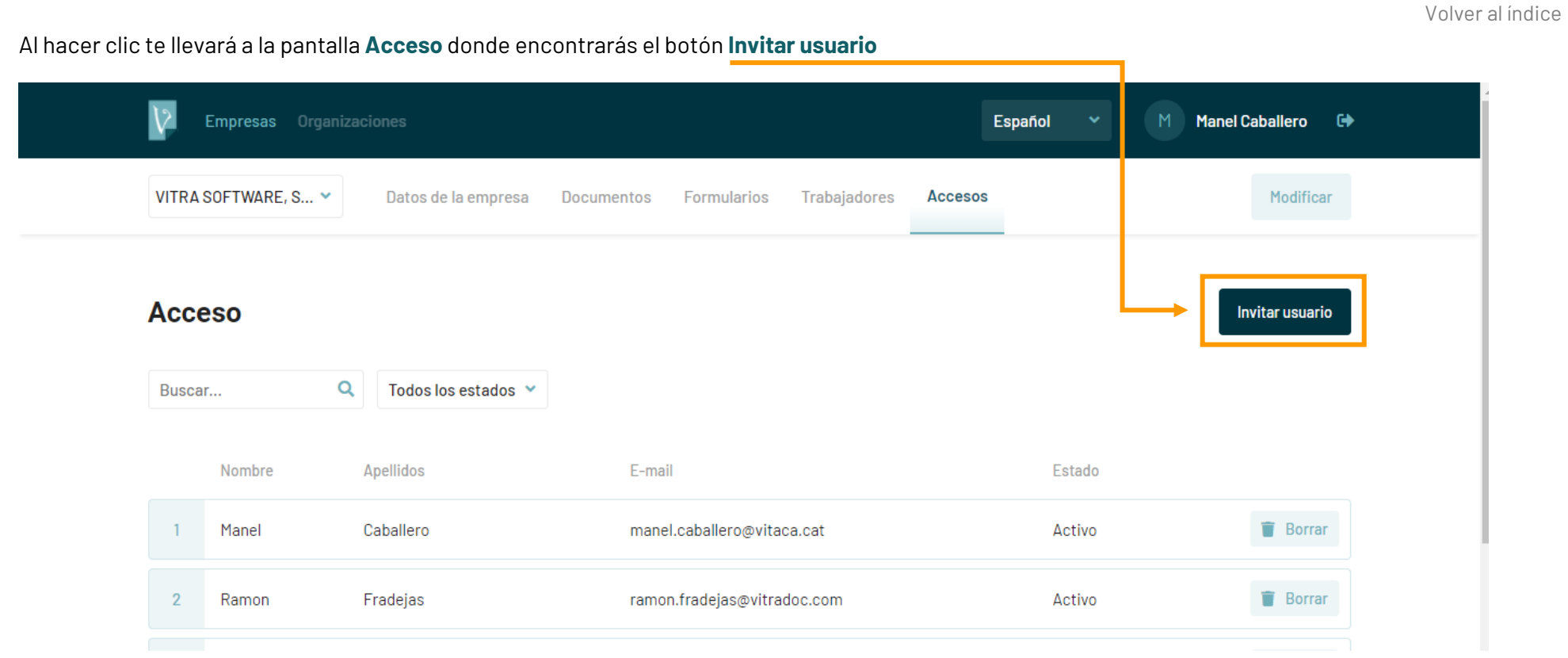

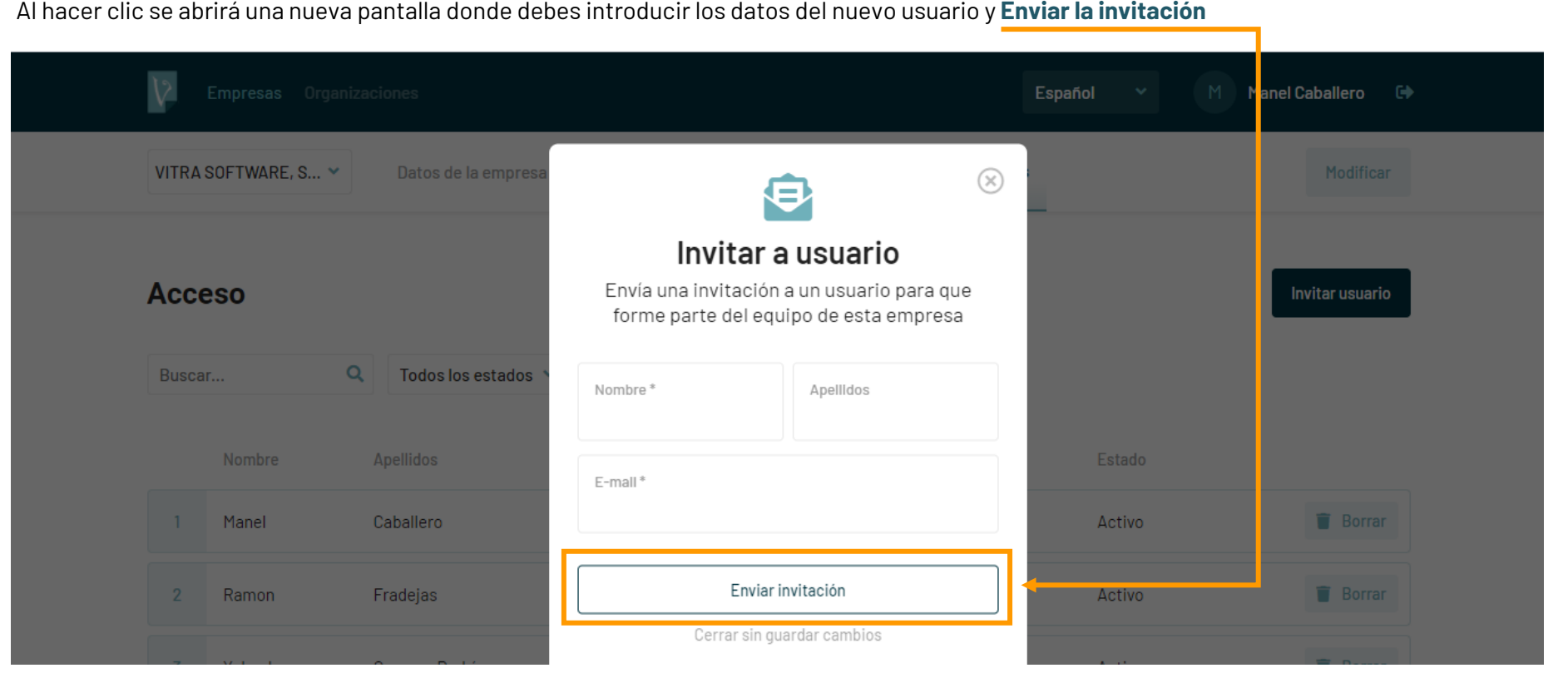

Cuando invitas a un usuario, éste recibe un e-mail para darse de alta, creando su contraseña. A partir de ese momento ya puede empezar a trabajar con VITRAdoc.

Es aconsejable indicar al futuro usuario que el e-mail que reciba directamente de VITRAdoc puede entrar por la bandeja de CORREO NO DESEADO.

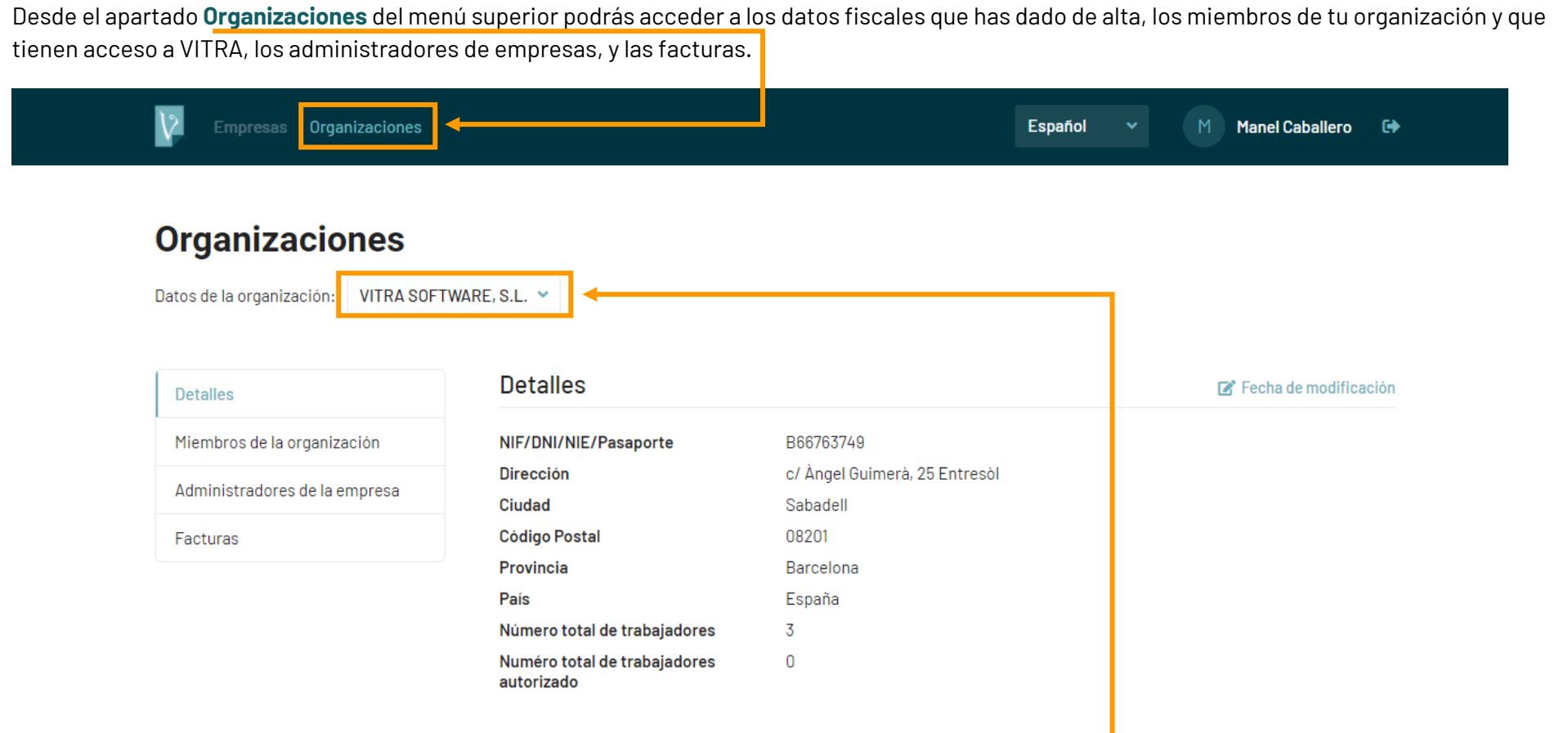

Si trabajas con diferentes organizaciones, puedes cambiar de una a otra utilizando el **selector** desplegable de la parte superior.

Podrás utilizar el sitio para dar de alta a cuantos usuarios quieras, para ello debes dirigirte al menú de la izquierda y hacer clic en el apartado **Miembros de la organización**

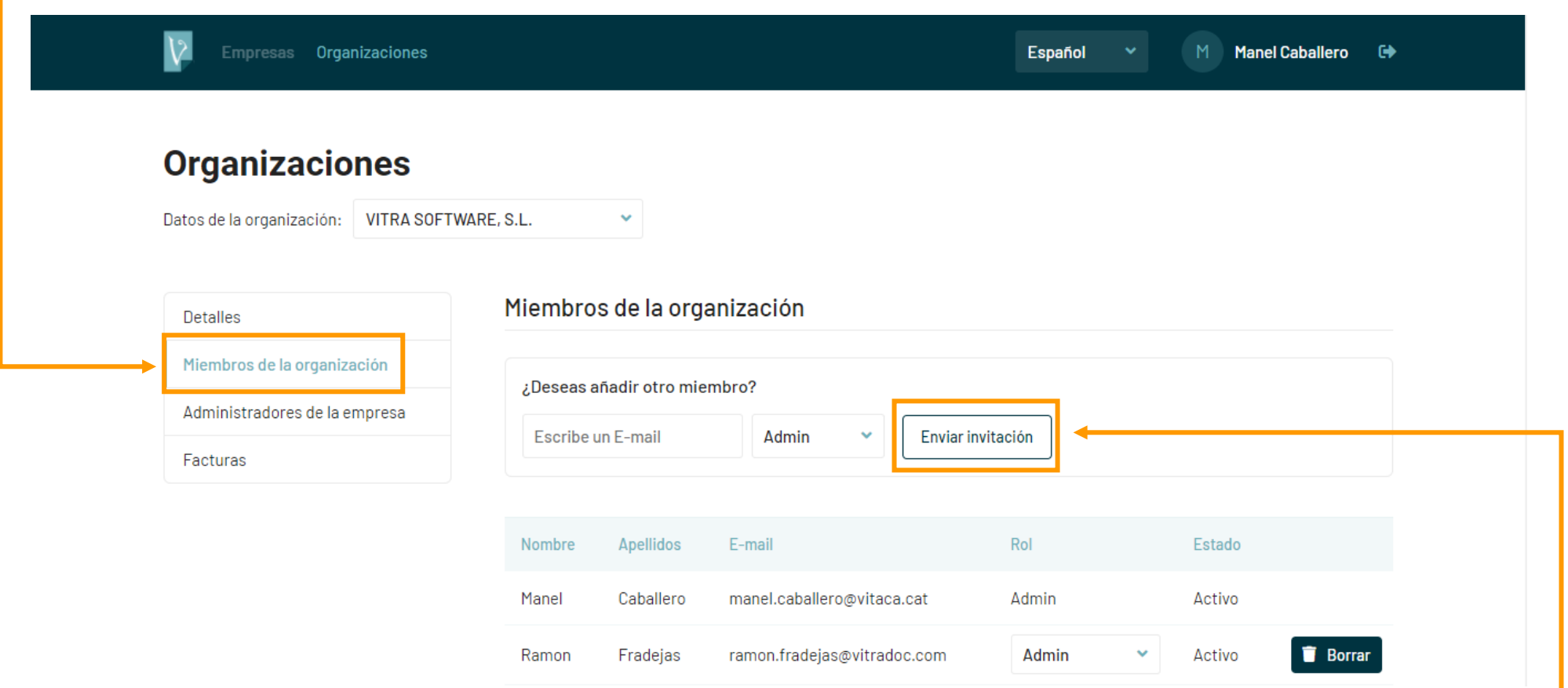

Para añadir un usuario escribe una dirección de e-mail y elige entre los tipos de usuario. Hay cuatro tipos: Administrador, Colaborador, Validador y Control de acceso. En la página siguiente te explicamos las diferencias entre ellos. Seguidamente haz clic en **Enviar invitación**

Cuando invitas a un usuario, éste recibe un e-mail para darse de alta, creando su contraseña. A partir de ese momento ya puede empezar a trabajar con VITRAdoc.

Es aconsejable indicar al futuro usuario que el e-mail que reciba directamente de VITRAdoc puede entrar por la bandeja de CORREO NO DESEADO.

#### **Tipos de usuario** de una organización

El usuario **Administrador** tiene acceso a todos los apartados, puede crear empresas, activarlas y desactivarlas, dar nuevos accesos, crear, modificar y borrar documentos y trabajadores,…

El usuario **Colaborador** puede ver todos los apartados, pero no puede dar accesos ni crear ni borrar trabajadores ni documentos.

El usuario **Validador** puede validar los documentos. Es un tipo de usuario pensado para poder llevar a cabo una buena Coordinación de Actividades Empresariales. Este usuario es quién verifica que un documento es correcto y lo valida. Cuando un trabajador dispone de todos los documentos validados (tanto propios como de la empresa a la que pertenece), también pasa a estar validado.

El usuario **Control de acceso** sólo puede ver los trabajadores de las empresas de la organización para la que está autorizado y saber si están validados o no. Este usuario está pensado para que una persona pueda saber en todo momento si un trabajador puede acceder o no a las instalaciones de una empresa.

Como indicábamos, las figuras de Validador y Control de acceso están pensadas para llevar a cabo una correcta gestión de la **CAE (Coordinación de Actividades Empresariales)**, muy importante, indispensable y obligatoria en las empresas y organizaciones que comparten un mismo centro de trabajo.

Si haces clic en el apartado **Administradores de la empresa** podrás visualizar todos los usuarios de las empresas de tu organización.

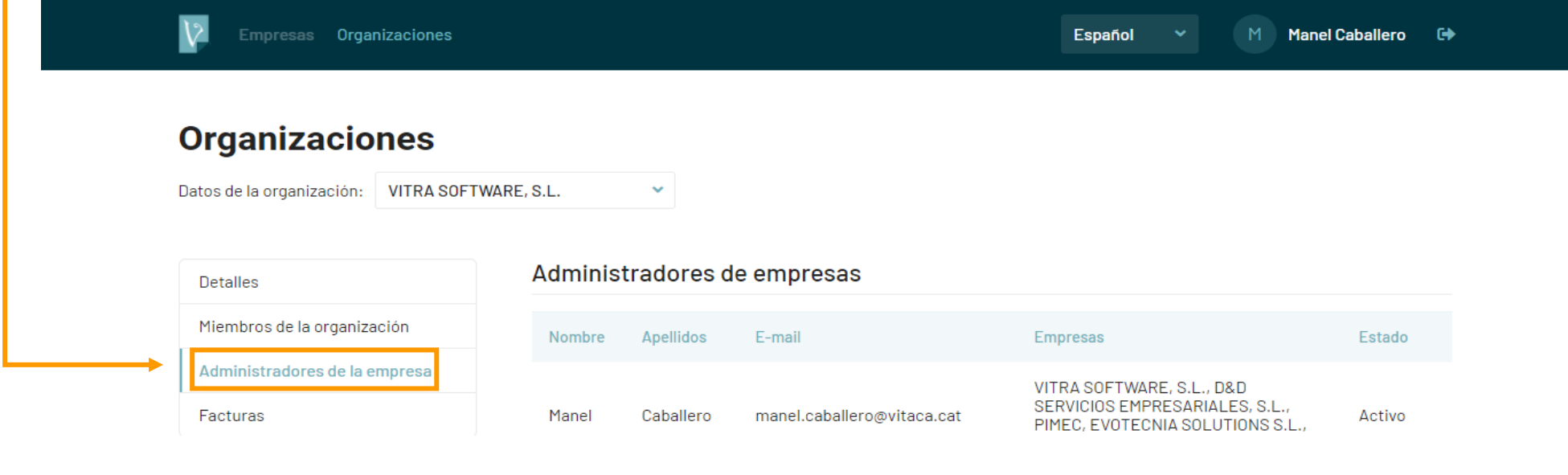

Desde el apartado **Tipos de documentos** accederás al personalizador de los Tipos de documentos disponibles en tu Organización.

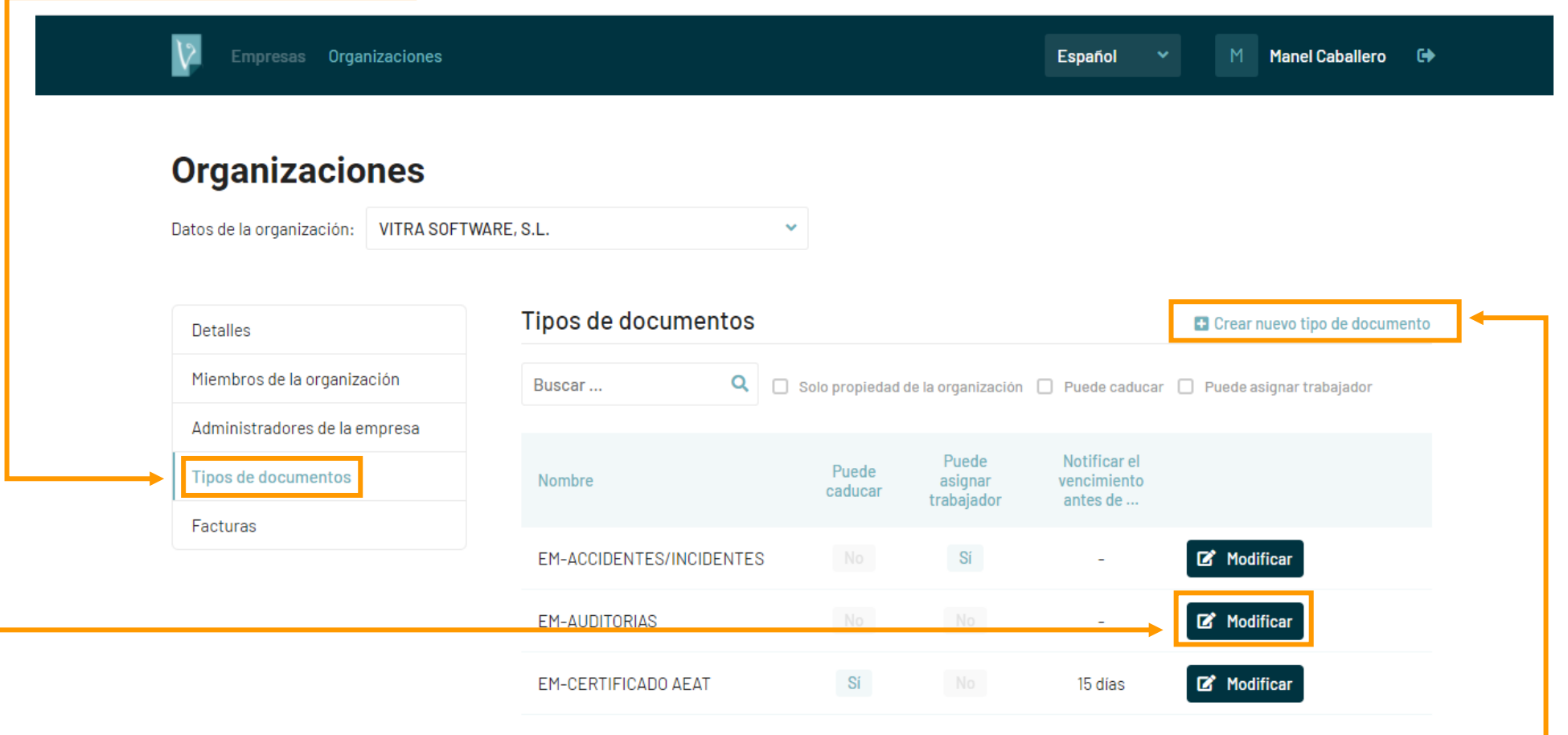

Desde aquí puedes crear un **Tipo de documento nuevo**, de forma que se ajusten perfectamente a tu actividad y necesidades.

También puedes **modificar** los Tipos de documentos ya existentes por defecto en VITRAdoc.

Al crear un **Tipo de documento nuevo** deberás escoger desde el **selector** si se trata de un documento relativo a la empresa, o bien está relacionado con un Trabajador o un Equipo.

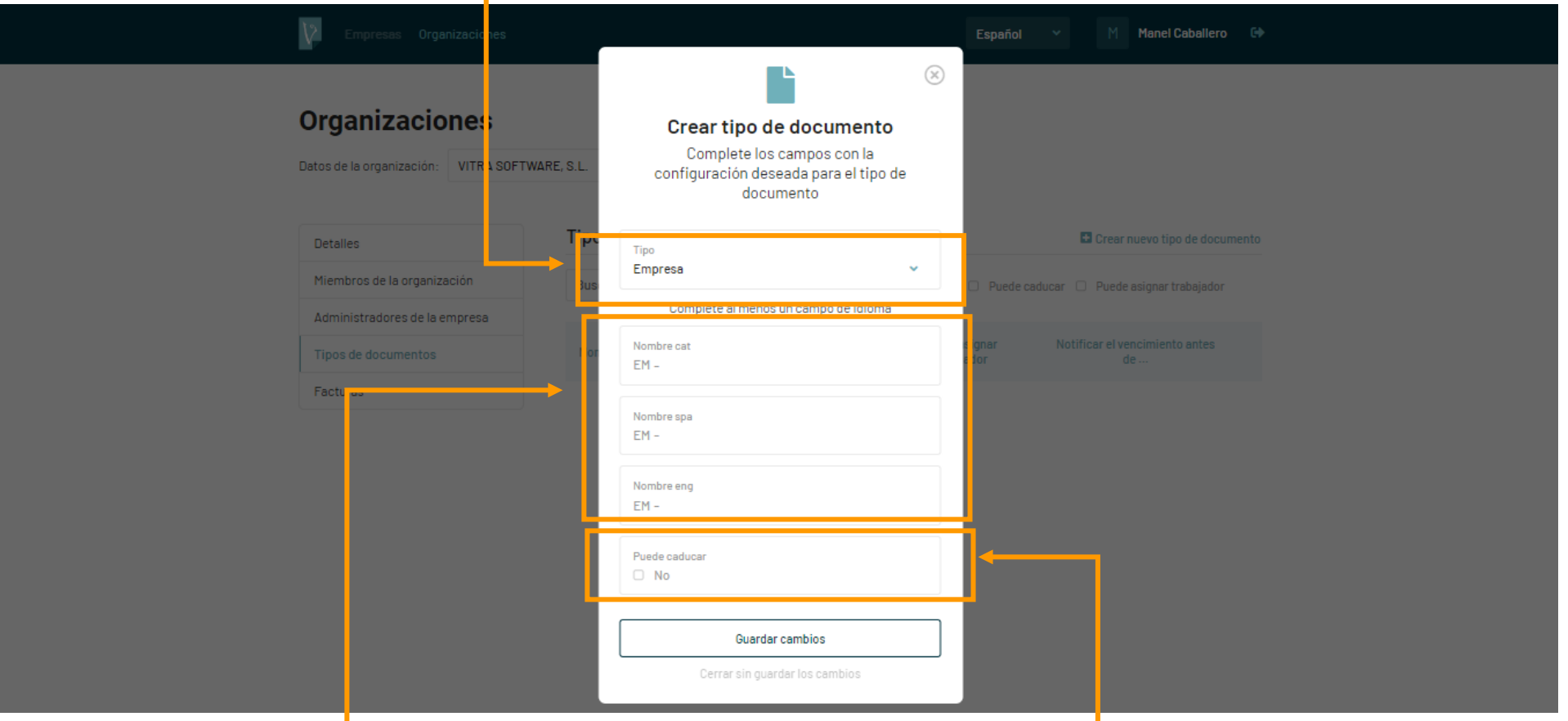

Deberás ponerle un **nombre** (hay tres campos de idioma disponibles: castellano, català e inglés), decir si quieres que tenga **fecha de caducidad** y, en caso afirmativo, escribir los **días** con los que quieres que el sistema empiece a avisar de la caducidad.

Desde el apartado **Facturas** tendrás acceso a ver y descargar las facturas de tu organización.

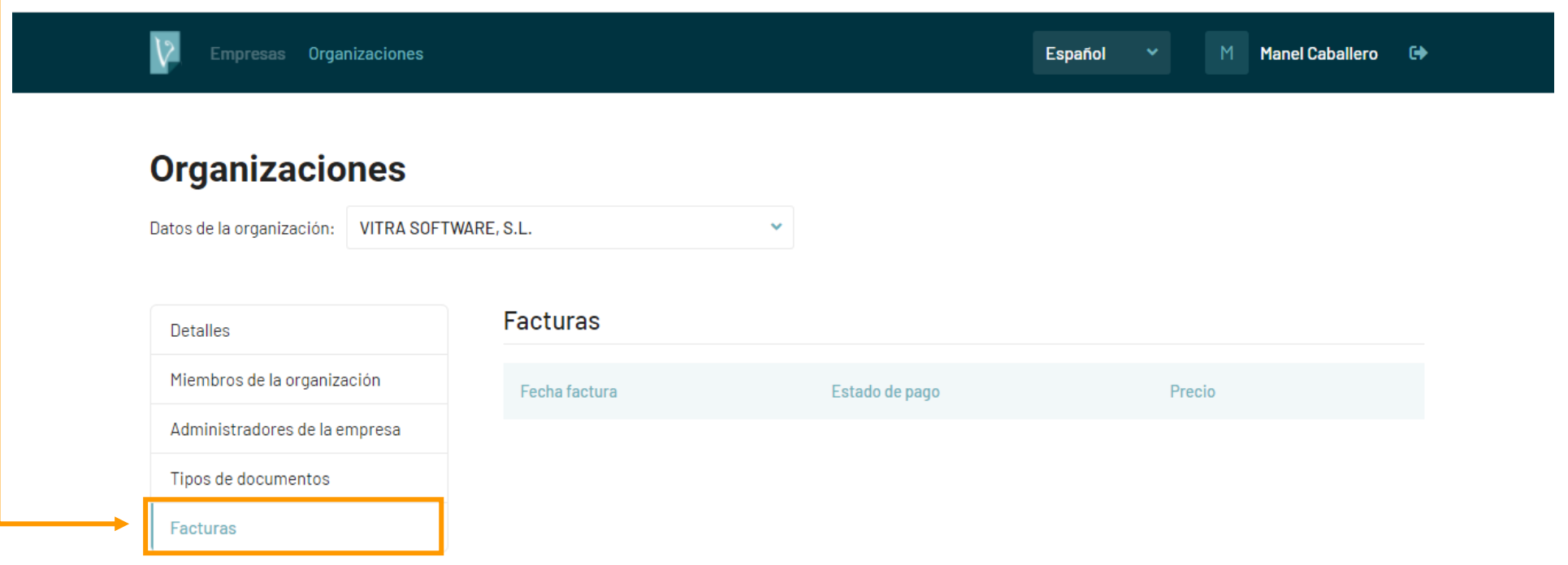

Si tienes cualquier otra duda con el funcionamiento de VITRAdoc puedes enviarnos tu consulta a **[info@vitradoc.com](mailto:info@vitradoc.com)**